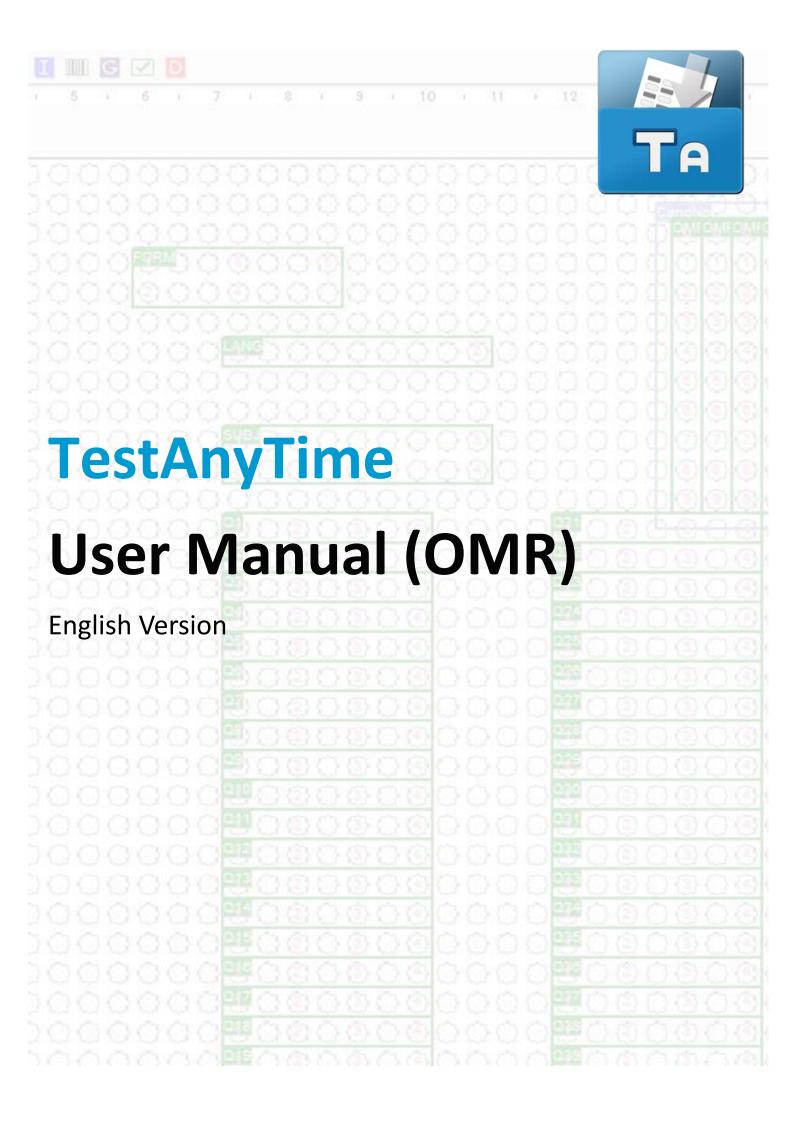

## User Manual (OMR)

#### **Notes & Notices**

Thank you for choosing TestAnyTime. This user manual will teach you the basics and have you up & running in a few minutes.

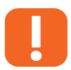

**NOTE:** Indicates important information that helps you make better use of your computer.

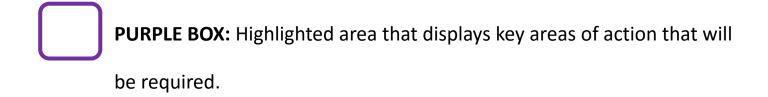

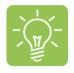

TIPS: Indicates a quicker or more efficient method of using a software

feature

Information in this document is subject to change without notice. ©2016 Datacap Computer Solutions Limited. All rights reserved.

Reproduction in any manner whatsoever without the written permission of Datacap Computer Solutions Limited is strictly forbidden.

Trademarks used in this text: Datacap, the Datacap logo, and TestAnyTime are trademarks of Datacap Computer Solutions Limitied. Microsoft and Windows are registered trademarks of Microsoft Corporation. Other trademarks and trade names may be used in this document to refer to either the entities claiming the marks and names or their products.

Datacap Computer Solutions Limited disclaims any proprietary interest in trademarks and trade names other than its own.

### **Table of Contents**

| 1. System Overview                        | <b>P.4</b>  |
|-------------------------------------------|-------------|
| 1.1. TestAnyTime Software                 | <b>P.4</b>  |
| 1.2. Getting to Know Your Software        | <b>P.5</b>  |
| 2. User Manual Keywords                   | <b>P.6</b>  |
| 3. Software Main Icons                    | <b>P.7</b>  |
| 4. System Requirements                    | <b>P.8</b>  |
| 5. Installation (Windows 8.1 & 10)        | <b>P.9</b>  |
| 6. Pre-Template Setup                     | <b>P.11</b> |
| 6.1 OMR Sample Form (Pre-Template Setup)  | P.11        |
| 6.2 OMR Scanner Setup (Configure Scanner) | .P.12       |
| 7. Test Template                          | .P.14       |
| 7.1. Create New Test Template             | P.14        |
| 7.2. Understand Template Layout           | <b>P.19</b> |
| 7.3. Define Test Template                 | <b>P.20</b> |
| 8. Test Design (Question Setup)           | P.41        |
| 9. Scan Model Answer                      | P.50        |
| 9.1. Scan Model Answer                    | <b>P.50</b> |
| 9.2. Import Model Answer                  | P.52        |
| 9.3. Export Model Answer                  | P.54        |
| 10. Scan Test Form                        | P.55        |
| 11. Report Generator                      | P.57        |
| 12. Export Data                           | P.60        |
| 13. Save Test As                          | P.64        |
| 14. Remove Test                           | P.65        |
| 15. Report Samples                        | <b>P.66</b> |
| 16. Remove Records                        | P.85        |
| 17. Link up Database                      | P.87        |
| 18. Test Design                           | P.92        |
| 18.1 Test Design (Options)                | P.92        |
| 18.2. Test Design (Grading)               | P.93        |
| 19. Utility                               | P.94        |
| 19.1. Backup Database                     | P.94        |
| 19.2. Restore Database                    | P.95        |
| 20. Remote Support                        | P.96        |
| 21 Contact Us                             | P.97        |

### 1. Software Overview

#### 1.1. TestAnyTime Software

TestAnyTime is a software solution created to capture data from marks (bubbles, circles) on OMR forms. The software works together with an OMR scanner to collect the data. The software then processes and analyses that and produces reports and export formats. TestAnyTime is often used to score exams or tests and analyze a range of surveys/questionnaires. TestAnyTime consists of 4 simple steps:

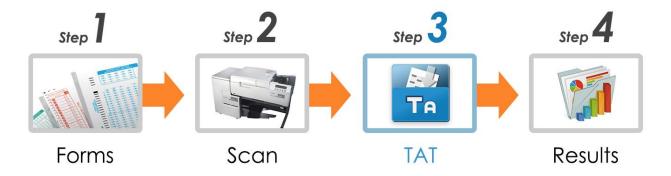

Before using TestAnyTime, below are several elements to consider.

#### 1. OMR Form

 To ensure that users are using OMR forms that are compatible with our software and scanner, DataCap provides OMR Form Design services. For more details, please contact us via our website: <a href="https://www.datacap.hk">www.datacap.hk</a>

#### 2. OMR Scanner

• TestAnyTime works with OMR Scanners. Please confirm that the scanner is connected and relevant drivers are installed and updated.

#### 3. Export Formats

 TestAnyTime features export data to numerous different formats. Please check that you have Microsoft Office 2000 and above installed and relevant addition applications that can open the export formats mentioned in the specification list here: <a href="https://www.datacap.hk/product/testanytime">www.datacap.hk/product/testanytime</a>

This user manual is designed to provide information about the features of the TestAnyTime software, as well as hints, tips and guidelines for using the software. In order to develop a better understanding of the software and reference guidance, there are simple steps and descriptions to follow. Areas of the software have been extracted to this manual, such as menus, buttons, dropdown lists to provide an instructional context.

### 1. Software Overview

#### 1.2 Getting to Know Your Software

When you first open TestAnyTime, the main menu interface will appear. The main feature icons will be located across the top which will blink, meaning that these are the areas that you will need to start/finish to proceed to the next step in the process (which are often greyed out)

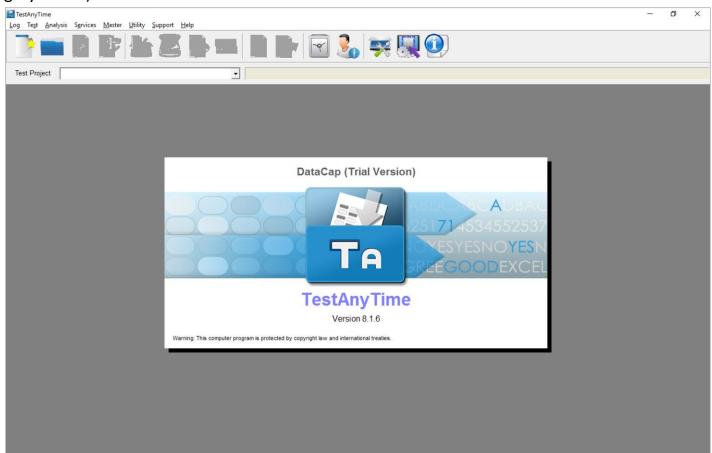

#### TestAnyTime consists of 3 basic parts:

- 1. The Test Template (Define Image Zones / DataCap 3.0)
- 2. Scan Process
- 3. Report & Analysis

Each area of the software has a similar layout relation to the main menu. Alternatively to the using the main icons on the main menu, you may wish to use the toolbar (drop down menus) and shortcut keys to navigate around the software. Once a project is created or open, on the right hand side a panel will appear with a project summary information e.g. total records, total questions, question status etc.

TestAnyTime supports basic Windows functions that you see in most desktop applications, e.g. Cut, Copy, Paste, File, Save, Save As etc.

# 2. User Manual Keywords

#### **Software & OMR Terms**

To help you understand the features of the TestAnyTime User Manual (OMR), below is a glossy of keywords that will be used within the software, with their descriptions.

| Software            |                                                                                      |  |  |
|---------------------|--------------------------------------------------------------------------------------|--|--|
| Keyword             | What is it?                                                                          |  |  |
| Template            | TestAnyTime requires users to create (define) a template for each form they would    |  |  |
| Template            | like to process in the software                                                      |  |  |
| Test (Project)      | Test means file that corresponds to your scanning project e.g. English Exam          |  |  |
| Define Image Zone   | Define Image Zone is the location where the template for the test will be created    |  |  |
| (DataCap 3.0)       | and the zone layout for where the data will be capture will be set ('defined')       |  |  |
|                     | Test Design feature allows the user to use a add, edit and change question's text,   |  |  |
| Test Design         | score, arrangement, type from the template created. There are also project options   |  |  |
|                     | such as allowing (or not allowing) scoring, multiple, missing, and duplicate records |  |  |
| Ontical Mark Zono   | Optical Mark Zones are areas where single or multiple choice answers will be         |  |  |
| Optical Mark Zone   | captured. This can be row of MC answers or respondent information.                   |  |  |
| Crown Zono          | Group zone combines several rows of Optical Mark Zone together to form a string      |  |  |
| Group Zone          | number e.g. Candidate Number, Student ID, Serial Number etc.                         |  |  |
| Barcode Zone        | Barcode Zone is the area allocated on the template to capture barcodes               |  |  |
| Identification Zone | Identification Zone is the area allocated on the template to capture 'Form ID'       |  |  |
| Scan Model          | Con Model Anguero como the musicate connect magazine anguero list.                   |  |  |
| Answer              | Scan Model Answers, scans the projects correct, master, answer key                   |  |  |
| Scan Test Forms     | Scan Test Forms, scans the project's respondent forms.                               |  |  |

| OMR (Optical Mark Reader) |                                                                                         |  |  |  |
|---------------------------|-----------------------------------------------------------------------------------------|--|--|--|
| Keyword                   | What is it?                                                                             |  |  |  |
| Timing Marks              | Small, black marks that signify the vertical position of each row of data on the sheet. |  |  |  |
| Columns                   | The number of columns that are contained on the form. Each bubble on the form           |  |  |  |
|                           | lines up a particular column. OMR Scanners tend to recognize 12 to 48 columns;          |  |  |  |
|                           | however there are other variations on the market.                                       |  |  |  |
| Sheets                    | The number of physical pieces of paper a form contains, e.g. double sided form, on      |  |  |  |
|                           | one piece of paper will be classed as one sheet with two sides.                         |  |  |  |
| Form ID Marks             | Pre-printed sequence of marks on a OMR Form, that are recognized as a Unique ID         |  |  |  |

# 3. Software Main Icons

### **TestAnyTime Menu Icons**

To get users familiar with the software's key icons layout, please refer to the table below.

| lcon         | Name                | What is it for?                                                                  |
|--------------|---------------------|----------------------------------------------------------------------------------|
| >            | New Test            | This is where the user can create a new test project, for exams, tests, surveys, |
|              |                     | questionnaires, etc. (the file format for each test is: .dat)                    |
|              | Open Test           | This is where the user will open an existing test project.                       |
| 7            | Define              | This is where the user will create your test template and setup the zones where  |
|              | Image Zone          | data will be captured by the scanner.                                            |
|              | Test Design         | This is where the user can add, edit and select options for your test. Such as:  |
| <u>• =  </u> |                     | grading, scoring, showing particular questions, validation etc.                  |
| -            | Scan Model          | This is where the user can scan the model answer (or answer key). You will be    |
|              | Answer              | able to import and export the model answer.                                      |
|              | Scan Test           | This is where the user can scan the forms by the respondents. Live scanning      |
|              | Forms               | information will appear and an option to scan via batches.                       |
| )            | 1011113             |                                                                                  |
|              | Image               | This is where the user can view the data you have just scanned before            |
|              | Finder              | exporting; Users here can do checking and manual data entry.                     |
| 0 1 0 L      | Manual Key          | This is where the user can do manual data entry or create blank records.         |
| J K L        | Enter               |                                                                                  |
|              | Report<br>Generator | This is where the user can generate reports from a range of samples for their    |
| 15           |                     | scanned data. There are filter and custom options to generate the right report.  |
|              |                     |                                                                                  |
|              | Export Data         | This is where the user will export the data to external formats, such as MS      |
|              |                     | Excel, ASCII etc. Users can export via filters and different options.            |
| 8            | Question            | This is where the user can use the existing question bank to create their        |
| 1            | Bank                | questions.                                                                       |
|              | User                | This is where the user can create and set different user level access rights and |
|              | Information         | passwords.                                                                       |
|              | Configure           | This is where the user can setup and configure their scanner. Such as the scan   |
|              | Scanner             | settings, print settings, barcode settings, form testing and diagnostic.         |
| [ mining ]   | Remote              | This is where the user can, one click to activate a quick support tool to access |
|              | Support             | technical support from our staff remotely.                                       |
|              | About               | This is where the user view the current software information, privacy            |
|              | TestAnyTime         | information and also developer/company contact information                       |
|              |                     |                                                                                  |

### 4. System Requirements

### **TestAnyTime Requirements**

TestAnyTime is installed on a Windows based computer. Once installed the software will be a trial version till a license is activated via USB Keyport or through online activation. If you wish to uninstall the software you may choose to do so via the Windows Control Panel.

#### ■ Compatible Operating Systems:

Windows Vista, Windows 7, Windows 8, Windows 8.1, and Windows 10

#### Workstation Specification

CPU: Intel i3 Processor or above

RAM: 2 GB RAM (4GB RAM recommended

Hard Disk: 10 GB Free Space

USB Port: USB 2.0

Display: Colour SuperVGA (1024 x 768)

Mouse: Windows supported

Network Card: Windows supported

#### ■ Server Specification

CPU: Intel Core i5 or above

RAM: 4 GB or above

Hard Disk: 500 GB Free Space

USB Port: USB 2.0

Display: Colour SuperVGA (1024 x 768) or above

Mouse: Windows supported

**Network Card: Windows supported** 

### 5. Installation

#### Windows 8.1 & 10

1. Double click 'TestAnyTime.msi'

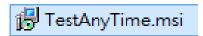

2. When install TestAnyTime 8.1 setup wizard appears click 'Next'.

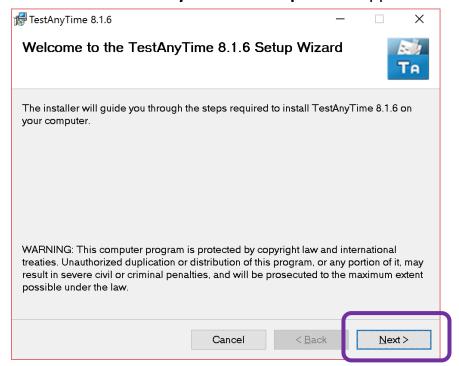

**3.** Next to install location folder press 'Next'.

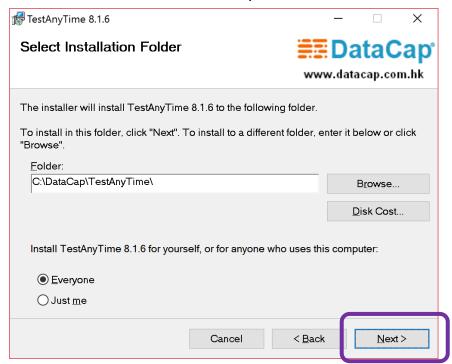

## 5. Installation

#### Windows 8.1 & 10

#### 4. 'Next' to install TestAnyTime

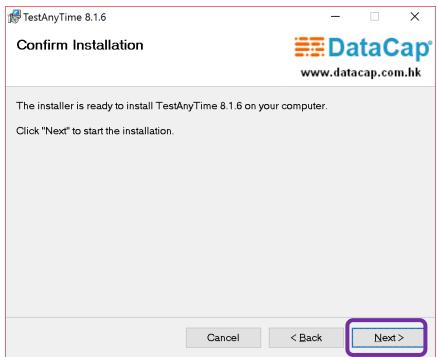

#### 5. Complete Installation press 'Close'

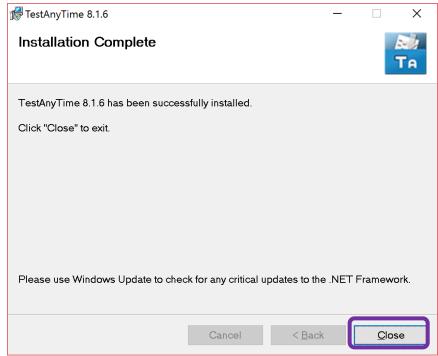

## 6. Pre-Template Setup

### 6.1. OMR Sample Form (Pre-Template Setup)

The first step is to prepare your OMR form ready to be defined and scanned. To help guide you through the 'define image zone' template process:

#### 1. Fill in key areas of the form that you would like to define, like below

- E.g. corners of a box, start and end of choices, etc).
- For this manual, we will use the below as the sample form

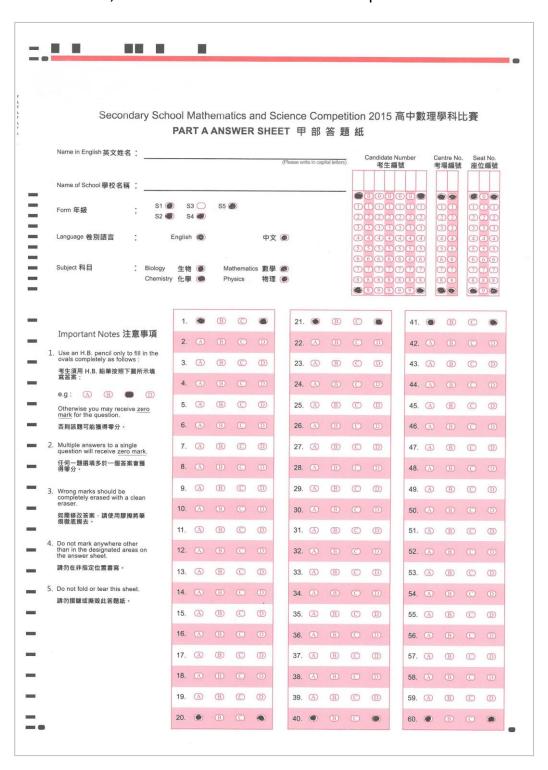

## 6. Pre-Template Setup

### 6.2. OMR Scanner Setup (Configure Scanner)

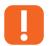

**NOTE:** Please ensure that you have scanner drivers are installed and the scanner is switched on before proceeding.

To check if the scanner recognized by the software:

1. Open 'TestAnyTime', Select 'Configure Scanner' (or select 'Utility' > Configure Scanner')

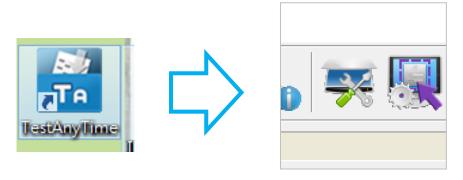

2. The name of the scanner will be displayed and shown in blue (see below)

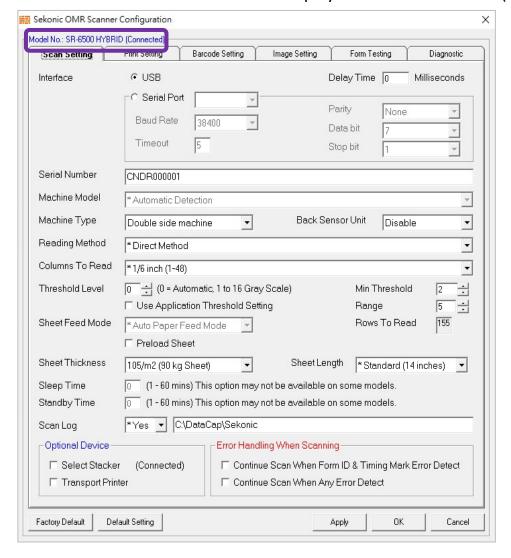

### 6. Pre-Template Setup

### 6.2. OMR Scanner Setup (Configure Scanner)

- 3. The 2 key areas to pay attention to:
  - 'Machine Type'
    - The type of OMR scanner you are using, whether it is a single or double sided machine
  - 'Back Sensor Unit'
    - If the form you are scanning has a back side to scan then please select 'Enable'

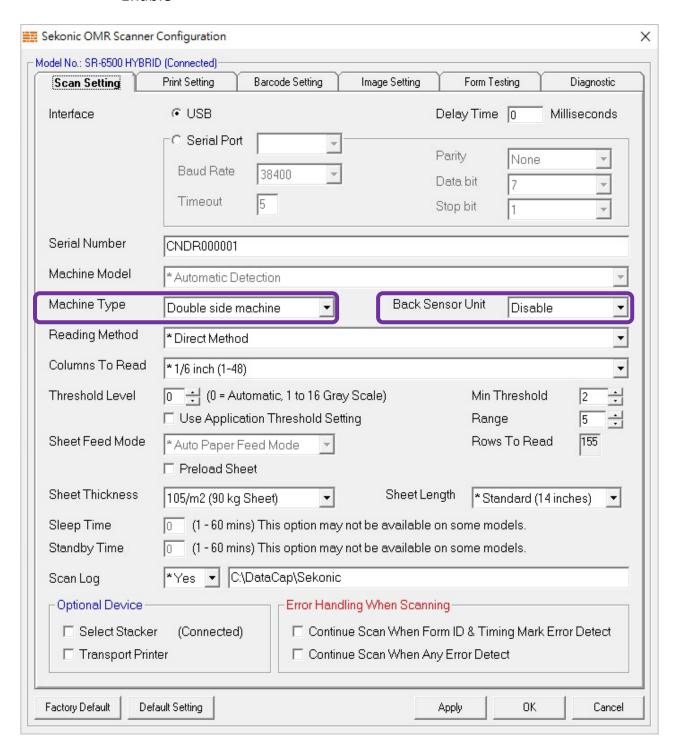

### 7.1. Create New Test Template

#### 1. Open 'TestAnyTime'

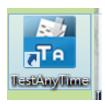

#### 2. Create 'New Test'

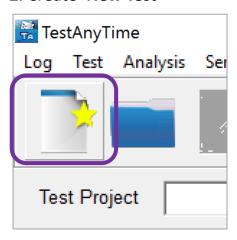

#### 3. Select 'Quick Start' > Click 'Start'

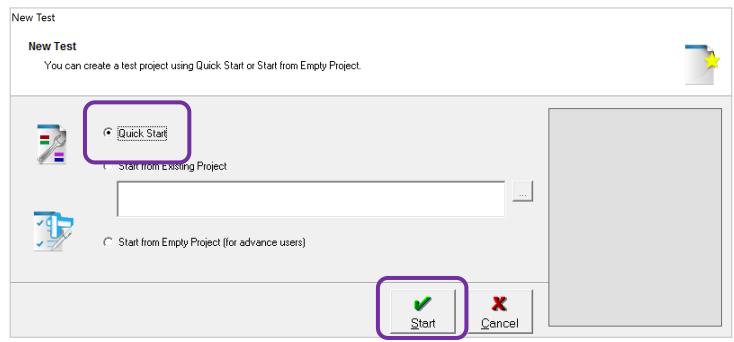

### 7.1. Create New Test Template

4. Type in a 'Test Name' for your scanning project > click 'Create'

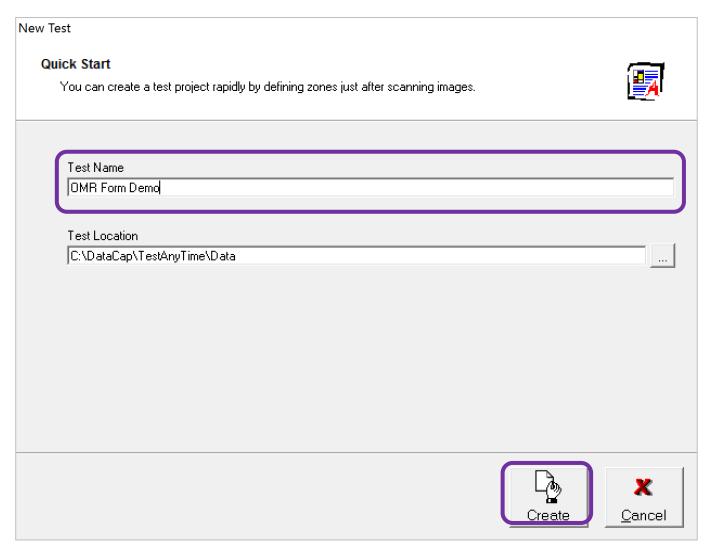

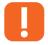

**NOTE:** You can set any name for your scanning project and also select a different location for the file you create. The file format will be called '.dat'

#### 7.1. Create New Test Template

The template (DataCap 3.0) window will pop up.

### 5. The software will auto-detect the size of the form, there are 2 things that need to be consider when setting up are:

- 'Page Type'
  - This relates to the form's timing mark location. As the timing marks need to be positioned on the left side of the scanner tray when processed, it is important to select the right page type according to your form. E.g. for the sample form being used, 'Left Timing mark' will be selected.
- 'This is Back Page of the Form'
  - Tick the box if the form you are scanning is the back page

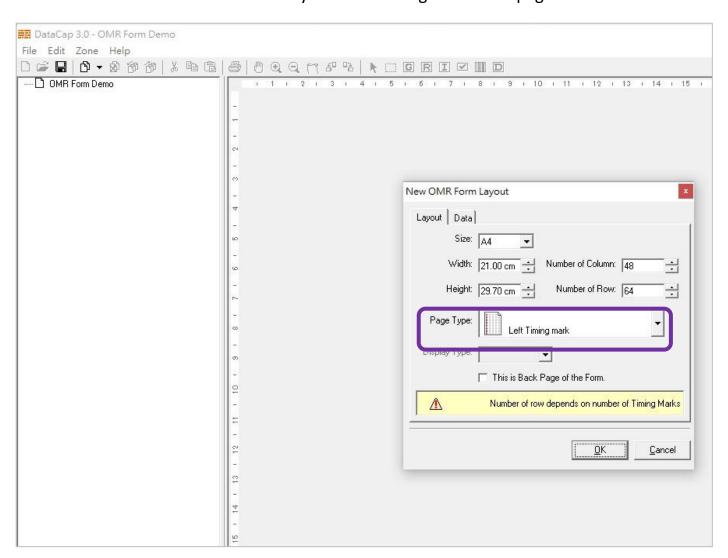

#### 7.1. Create New Test Template

The template will create a form area (see below)

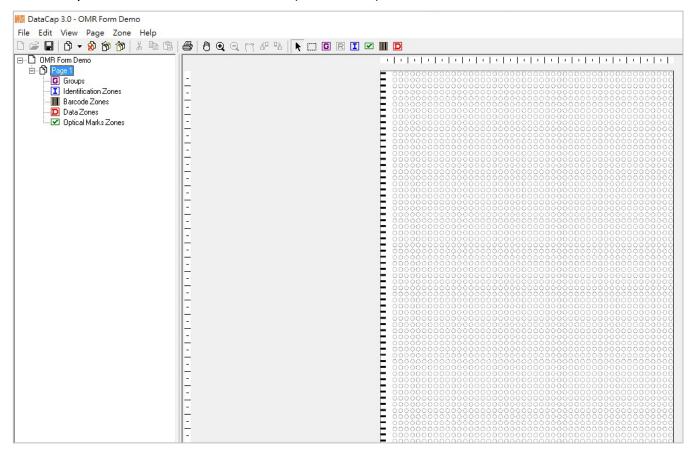

**6.** To input the layout from your form, place a form into the scanner tray, right click on **'Page 1'** and select **'Import Data' > 'From Scanner'** 

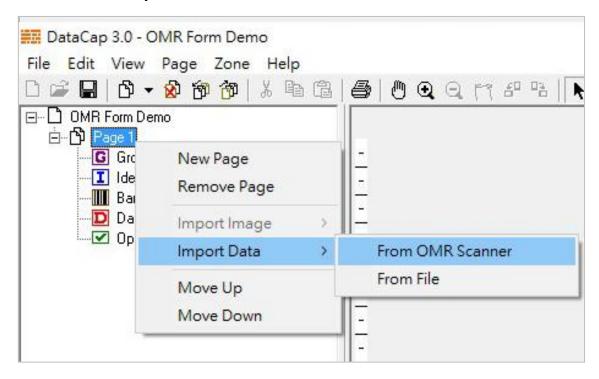

### 7.1. Create New Test Template

The sample form and the marks will appear on screen.

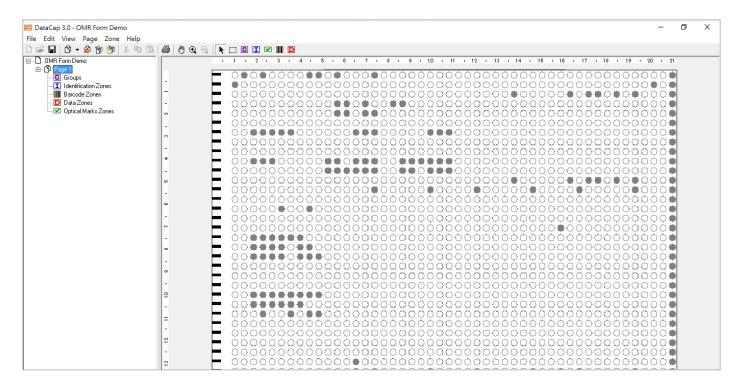

Ţ

**NOTE:** The marks that appear on screen correspond to several things:

- Actual Marks
- Headings
- Titles / Sub Titles
- Dirt ( or accidental marks)

The layout will shrink in height according to the number of timing marks; however the number of OMR marks horizontally will be kept the same. This means that although your actual form may seem spaced out, due to the timing marks the on-screen layout will appear compact together.

#### 7.2. Understanding Template Layout

Below is a relation table between layout shown on-screen and the actual layout of the form.

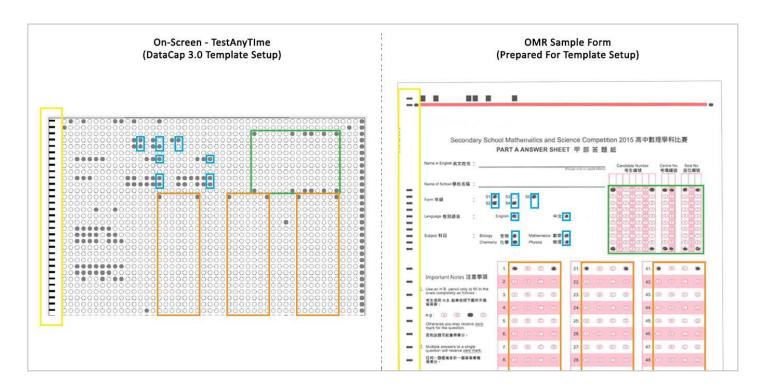

In the 'Sample Form Setup' chapter of this manual, it was suggested, that marks are to be made on one of the forms to guide you during the template definition process. In the table above you can see how marks correspond to both layouts and how they relate to each other.

| Colour | Form Area                            |
|--------|--------------------------------------|
| Green  | Candidate Number, Centre No, Seat No |
| Orange | Multiple Choice Questions (MC)       |
| Blue   | Form, Language, Subject              |
| Yellow | Timing Marks                         |

**NOTE:** These intentional markings (in the corners, choices etc.) will help you locate the key areas of the form (which can be beneficial if the form you planning to setup contains a lot of text, headings and other markings)

### 7.3. Define Test Template

Before 'defining' or highlight the areas of the form where data will be capture, it is important to understand what each of the 'zones' are for. For the majority of form templates the 3 key zones that are most frequently used:

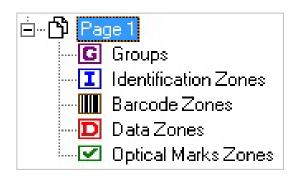

| Zone               | Description                                                              |
|--------------------|--------------------------------------------------------------------------|
| Groups             | Group Zones are for combining several optical mark zones together        |
|                    | to create a string of data. It is often used for capturing data such as: |
|                    | Candidate Number                                                         |
|                    | Student ID                                                               |
|                    | Seat No                                                                  |
|                    | Centre No                                                                |
|                    | ID Number                                                                |
| Barcode Zones      | Barcode Zones are for highlighting areas of the form where a             |
|                    | barcode will be captured.                                                |
| Optical Marks Zone | Optical Marks Zones are for highlighting areas of the form where         |
|                    | data will be captured. This can be single choice or multiple choice      |
|                    | answers.                                                                 |

**NOTE:** Please check if the scanners you are using have a barcode function built in before creating forms you wish to include a barcode.

### 7.3. Define Test Template

First step is to 'define' the 'Candidate No', 'Centre No' and 'Seat No'

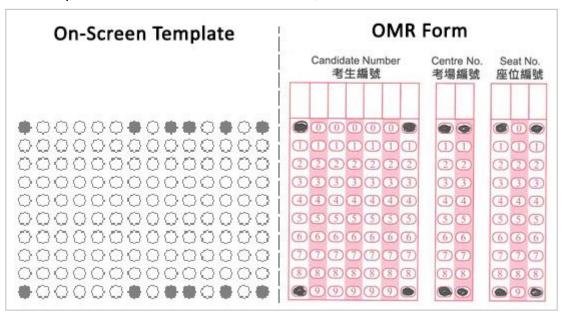

1. Select 'Optical Mark Zone' > drag a box around the first column of the 'Candidate Number'

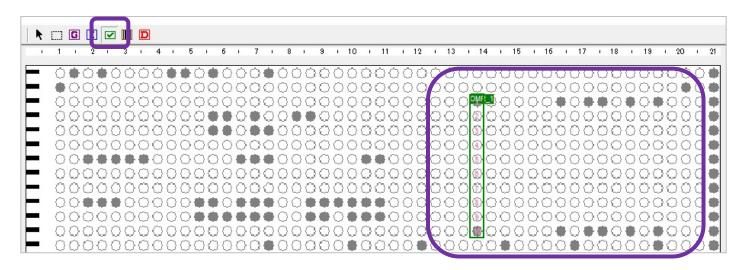

**NOTE:** When dragging a box around the OMR areas, the software will automatically detect and wrap around area. This means that you won't accidently put a box over half a OMR area.

### 7.3. Define Test Template

To set the number 'OMR string' from 1 to 10 to 0 to 9:

2. Right click on the column's Optical Mark Zone > select 'Slice'

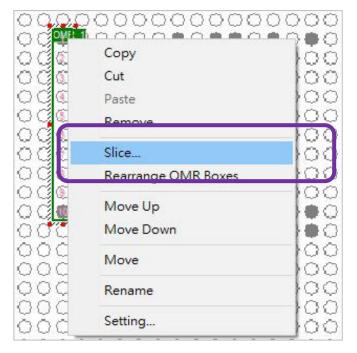

3. 'Slice Zone' window will appear. As the data will be captured vertically, select > 'Direction', 'Vertical' and then click 'Advance'

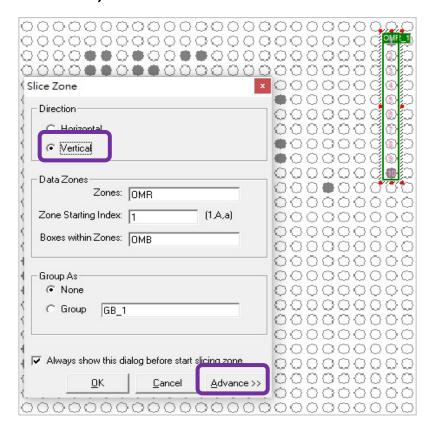

#### 7.3. Define Test Template

**4.** Select **'OMR String' to '0,1,2,3,4,5,6,7,8,9', >** click **'OK'** 

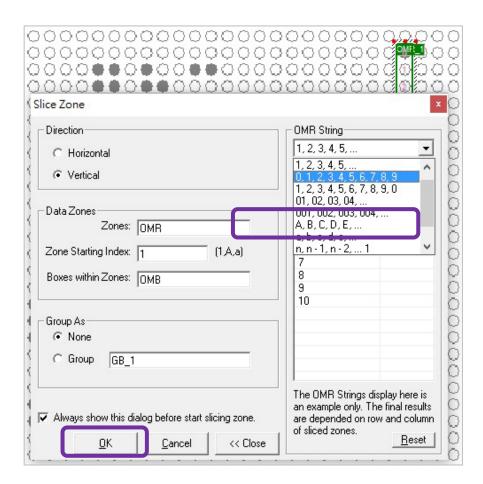

**NOTE:** You may select numbers for the OMR String in this template screen however if you select text (e.g. A, B, C, D, E....) it will not be displayed when the forms are scanned. To set text to the choices, this can be done in 'Test Design' feature (see Test Design)

The 'OMR String' now has changed to '0,1,2,3,4,5,6,7,8,9'

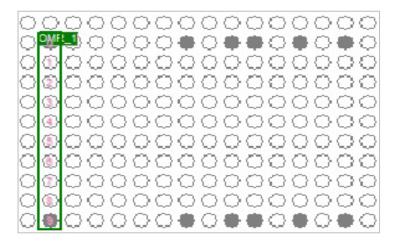

### 7.3. Define Test Template

To highlight the remaining columns:

5. Right click 'Copy'

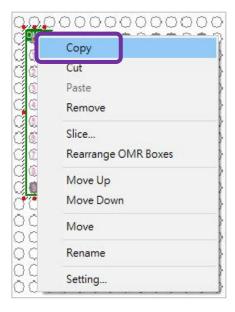

#### 6. Right click 'Paste' on the first OMR area on each column

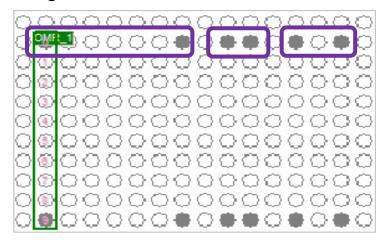

After pasting each column the layout will look like this:

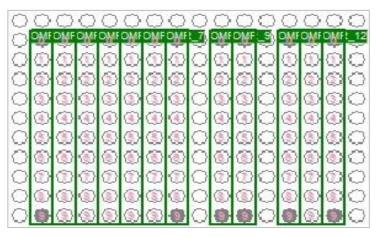

### 7.3. Define Test Template

As the 'Candidate No', 'Centre No' and 'Seat No' are to be combined as a complete string number, the next step is to group the 3 areas.

7. Select 'Group Zone' and highlight a box around 'Candidate No', 'Centre No' and 'Seat No' columns.

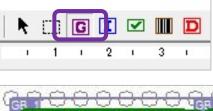

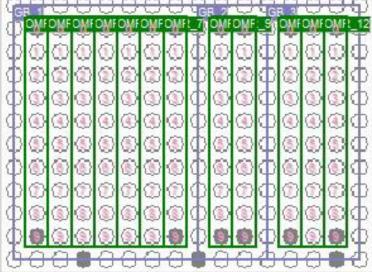

8. On the left hand side, right click on each 'Group' select 'Rename' > type in the headings

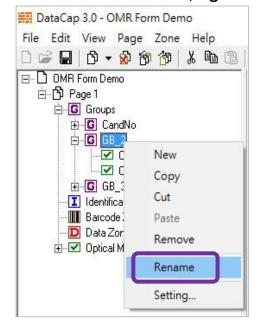

#### 7.3. Define Test Template

The headings will now be displayed on the left hand side menu and also on the top left of the zones drawn (like below).

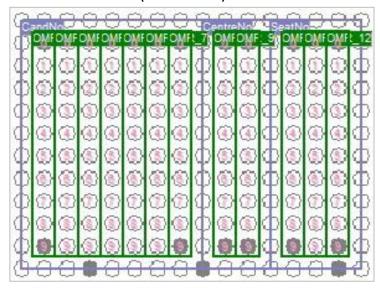

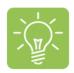

**TIP** - Alternatively you quickly define large zones like this, if we use 'Candidate No' as an example:

1. Highlight the area using Optical Mark Zone, right click and select 'Slice'

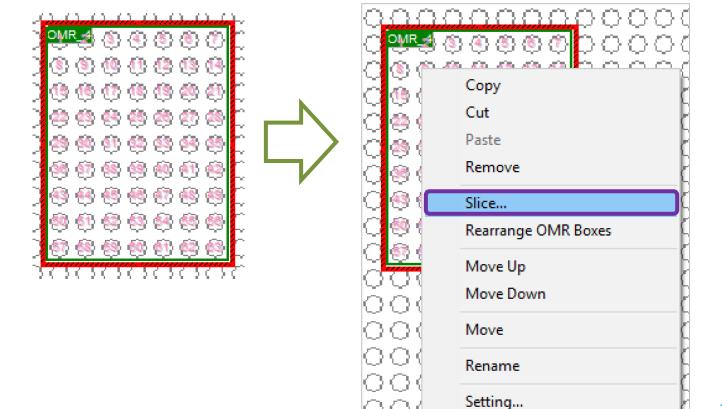

### 7.3. Define Test Template

The 'Slice Zone' window appears:

2. Select 'Direction' to 'Vertical', select 'Group' and then the correct 'OMR String'

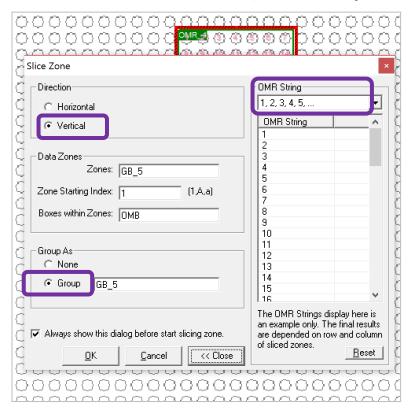

The area will be now sliced and the group 'GB-X' can be renamed (see below)

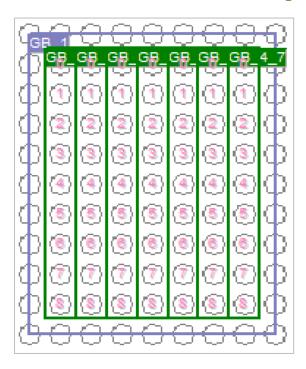

### 7.3. Define Test Template

The next area to define is 'Form', 'Language' and 'Subject'

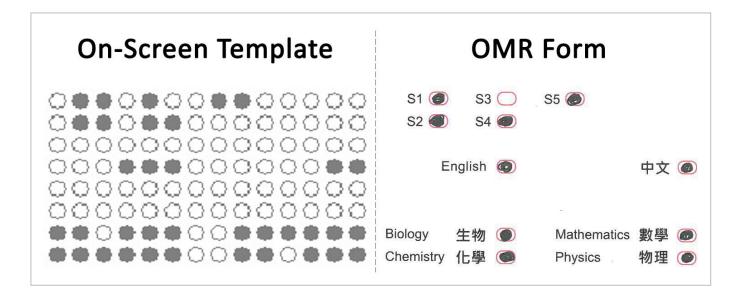

9. Select 'Optical Mark Zone' and highlight the areas for the 'Form' choices, as below.

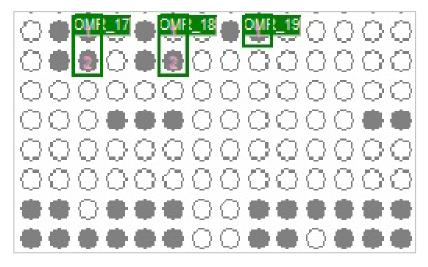

### 7.3. Define Test Template

As the 5 (single) choice answers for 'Form' are under 1 question:

#### 10. Drag another box 'Optical Mark Zone' around the existing zones

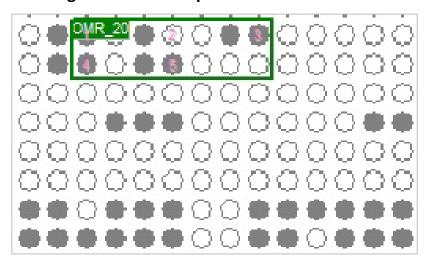

Currently the choices above are shown in horizontal order. To change them to a vertical order (like on the OMR Form: 'S1, S2, S3....'):

#### 11. Right click on the zone > select 'Setting'

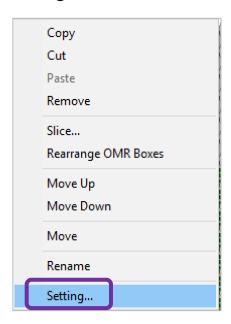

### 7.3. Define Test Template

'Optical Marks Zone Setting' window appears.

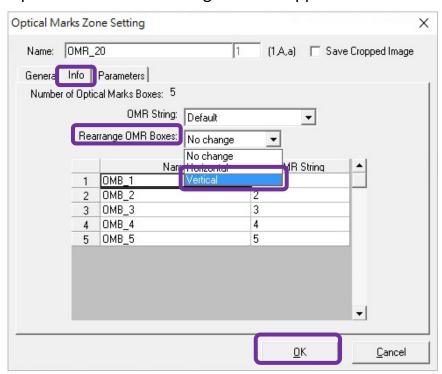

12. Select 'Info' tab, from the 'Rearrange OMR Boxes' dropdown list, select 'Vertical' > click 'OK'

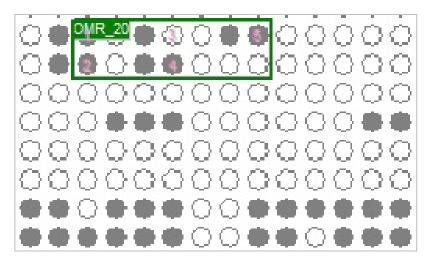

Now the answer choices for 'Form' are displayed in a vertical order, exactly like the OMR Form.

#### 7.3. Define Test Template

For the 'Languages' part of the template it is the same process:

13. Drag 'Optical Mark Zones' around each answer choices

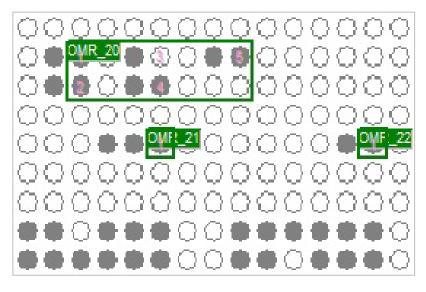

14. Drag another 'Optical Mark Zone' around the 2 answer choices as they are under one question.

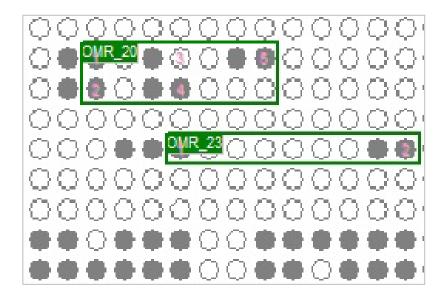

**NOTE:** Often you can see where the choices you need to drag boxes around by the spacing and location of the other marks, as they tend to be question text or headings.

### 7.3. Define Test Template

For the 'Subjects' part of the template, the same process can be used again:

#### 15. Drag 'Optical Mark Zones' around the answer choices

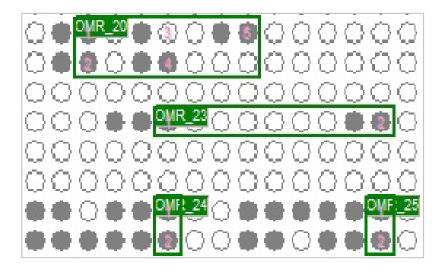

## 16. Drag another 'Optical Mark Zone' around the answer choices as they are under one question.

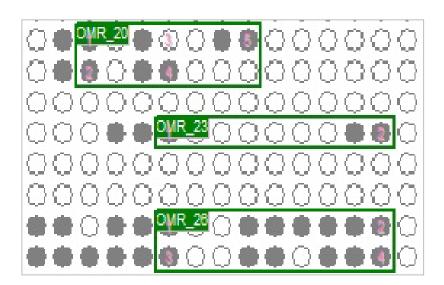

NOTE: You may also change the order direction of the choices, to do this: Right click on 'Settings', select 'Info' tab and from 'Rearrange OMR Boxes' dropdown list, select the desired direction.

#### 7.3. Define Test Template

To rename these 3 question choices, on the left hand side:

17. Find the corresponding number (OMR\_XX), in this case they are 'OMR\_20', 'OMR\_23' and 'OMR\_26'. For each one right click, select 'Rename' > enter the headings for each questions.

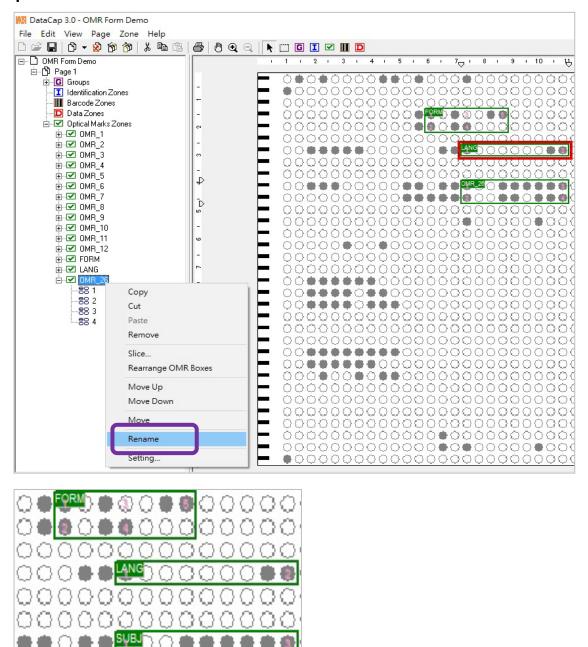

**NOTE:** We suggest that the headings to be kept short, so that when data is exported later (e.g for MS Excel) the fields at the top will show the headings completely without having to enlarge the cells.

#### 7.3. Define Test Template

The template is nearly finished and there is one more key area that needs to be defined, which are the Multiple Choice (MC) questions

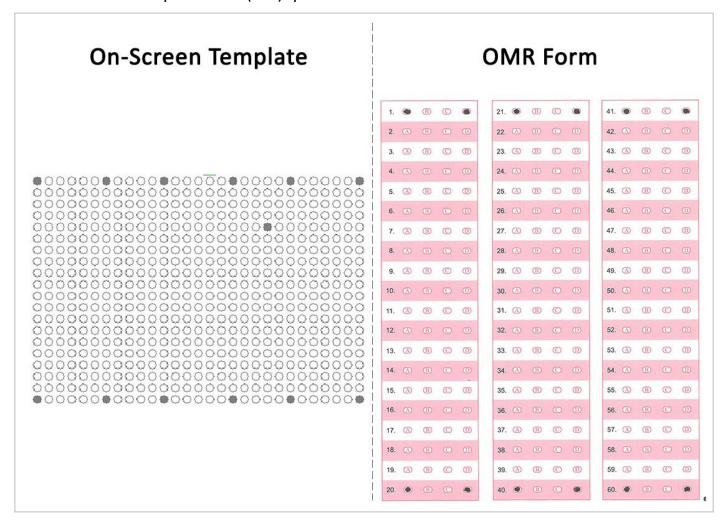

#### 18. Drag boxes around the 4 choices using 'Optical Mark Zone'

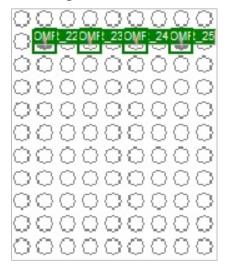

### 7.3. Define Test Template

19. Drag another 'Optical Mark Zone' around the existing 4 answer choices as they all correspond to Question 1.

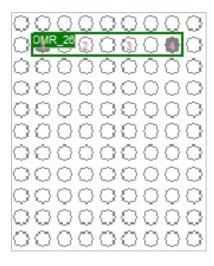

20. Right click on the zone > select 'Copy'

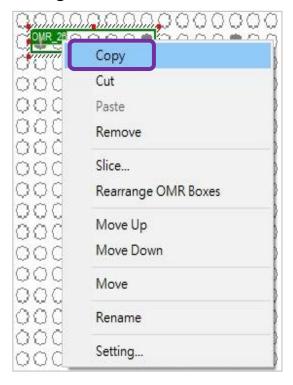

### 7.3. Define Test Template

**21. Right click;** select **'Paste'** along the first choice of each question for the entire column as shown below by the purple highlight:

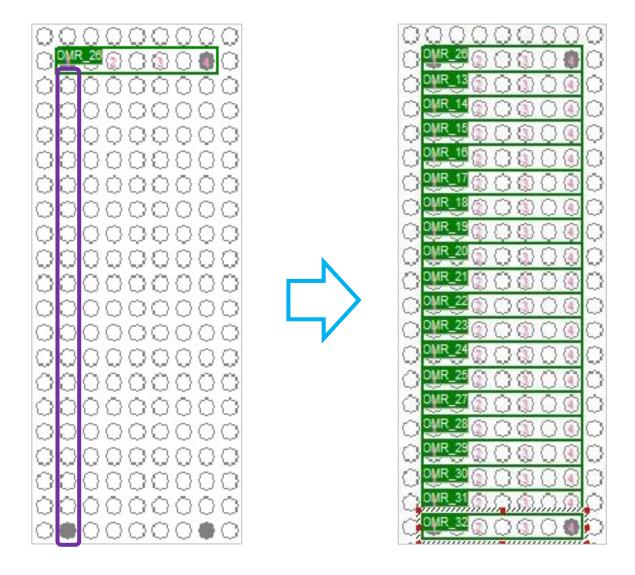

**NOTE:** The rows above will be compacted together. This is due to the missing timing marks between each row, therefore the overall onscreen layout is shorter and compact than the actual form.

### 7.3. Define Test Template

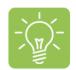

**TIP** 

You may encounter MC areas where there maybe spacing between each OMR mark. For example in the sample form:

#### A quick solution to this:

- 1. Right click on the complete column and select 'Rearrange OMR Boxes'
- 2. For Horizontal Interval input '2' and click 'Rearrange'

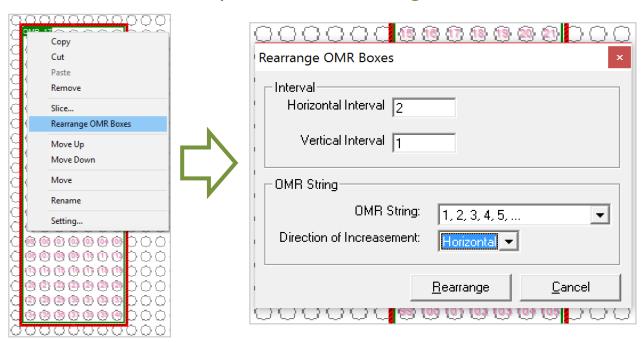

3. Then, right click, select 'Slice', 'Horizontal' and click 'OK'

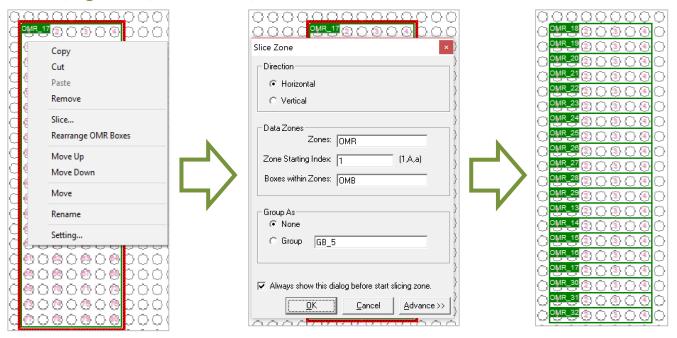

### 7.3. Define Test Template

To copy the first column of 20 question choices to the other 2 columns:

22. Using the 'Select' tool at the top select all of the 20 question choices, right click > select 'Copy'. Paste to other 2 columns.

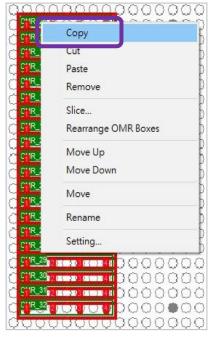

23. On the left hand side, with the corresponding names to the questions, right click, select 'Rename' > type in Q1, Q2, Q3.....

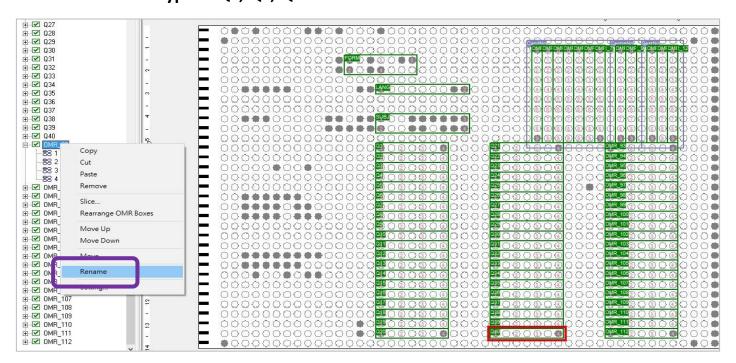

### 7.3. Define Test Template

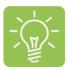

TIP - Alternatively a quicker method, you can select all the MC regions in one box,

1. Right click 'Settings'. On the 'General Tab' set the desired name and the starting number (see below) and then click 'OK'

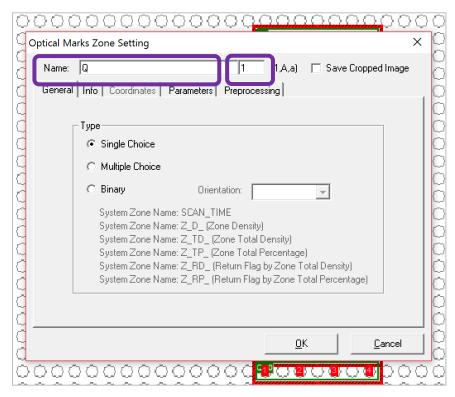

2. The MC questions will appear like this (see right) numbering from '1' onwards

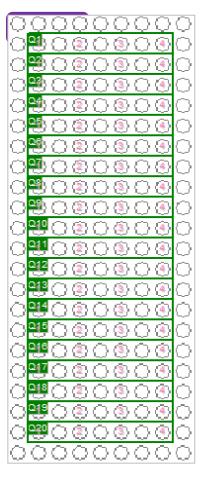

### 7.3. Define Test Template

The definition for this template is finished and the final layout below.

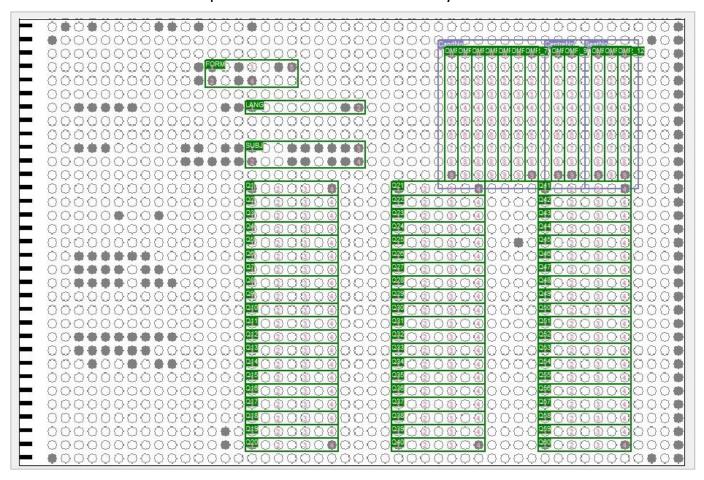

Setting up majority of the questions text and answer text will be done in the 'Test Design' feature of the software.

#### **Test Design**

In this chapter the manual will guide you through the 'Test Design' process of setting up the questions and answers' text, choices etc.

1. Click on 'Test Design' (or click on 'Test' on the toolbar and select 'Test Design')

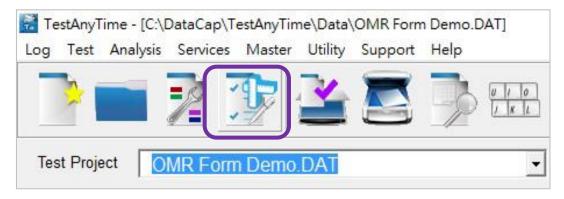

The 'Test Design' window appears

2. Click on the 'Questions' tab

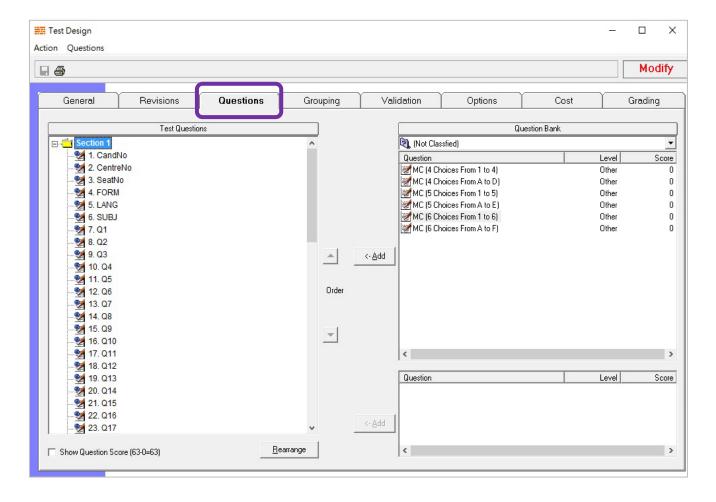

#### **Test Design**

In order to make your information and questions more organized, 'Sections' will be created.

#### 3. Click 'Rearrange'

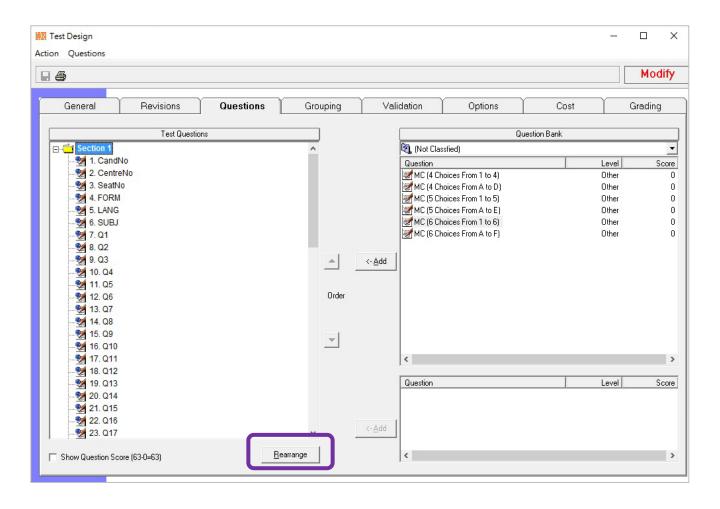

**NOTE:** Sections can help make changes quicker for a large group of questions (e.g. Labelling the answer choices for the 60 questions in the template, from 1,2,3,4 to A,B,C,D)

#### **Test Design**

'Rearrange' window appears:

4. Click 'New Section'

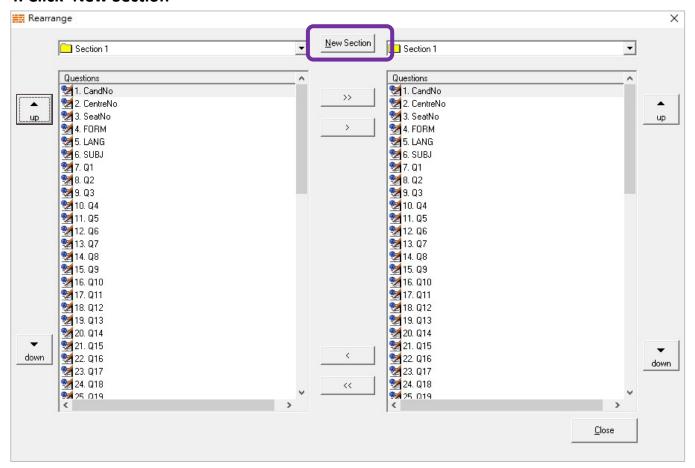

'New Section' window appears

5. Type in 'Section Name' 'Info' > click 'OK'

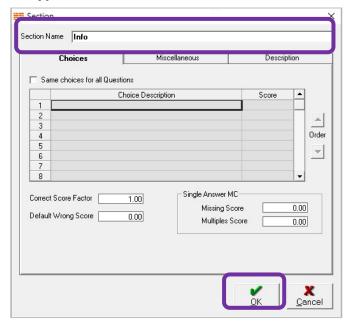

#### **Test Design**

6. On the right hand side, click the drop down list and select the new section created 'Info'

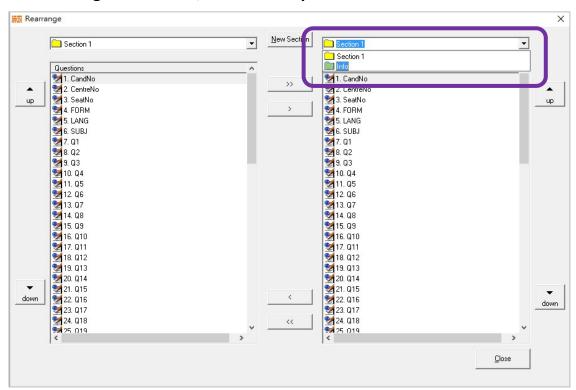

7. Select on the left, what questions you want to put into the 'Info' section, click on the arrow key to move them across.

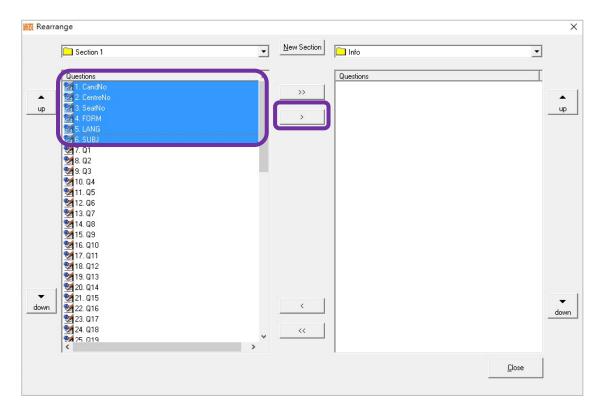

### **Test Design**

The questions have now moved into the 'Info' section

#### 8. Click 'Close'

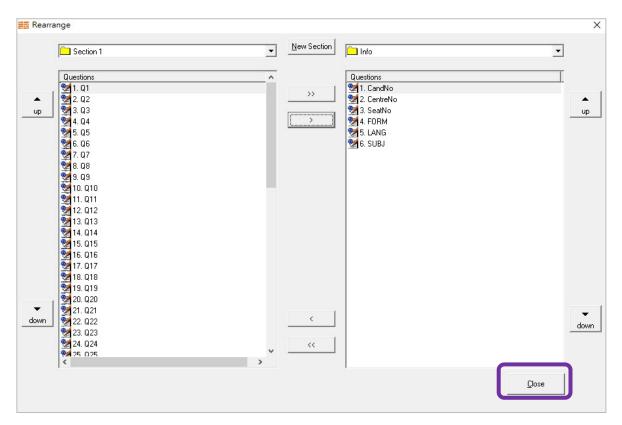

There are now 2 sections, 'Info' and 'Section1'

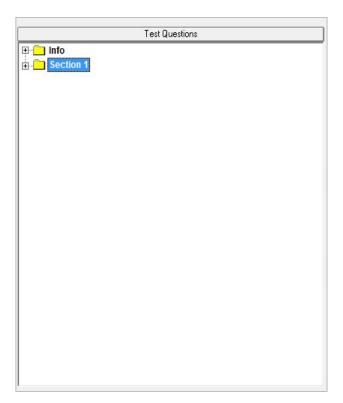

#### **Test Design**

As there is no answer choice text for 'Form', 'Languages' and 'Subject', it can be done by:

9. Right click the question > select 'Edit Question'

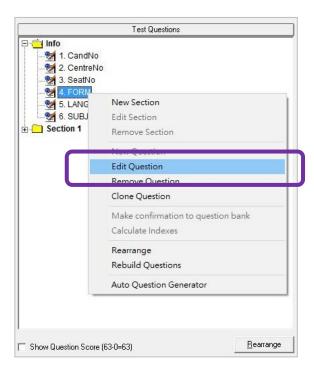

10. Under 'Choices', type in the answer choice text for each number (i.e. S1, S2, S3, S4, S5) > click 'OK'

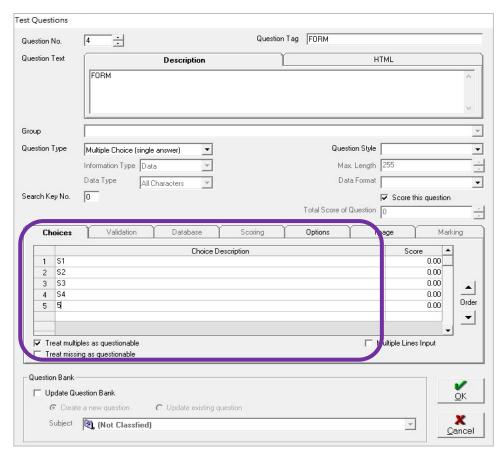

### **Test Design**

11. Repeat the previous process to edit the answer choices for 'Languages' > click 'OK'

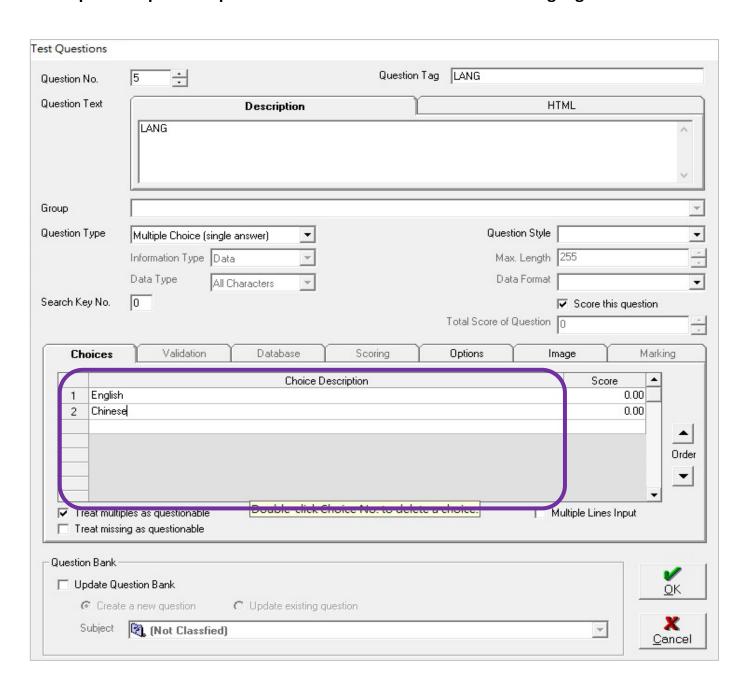

### **Test Design**

12. Repeat the same process to edit the answer choices for 'Subjects' > click 'OK'

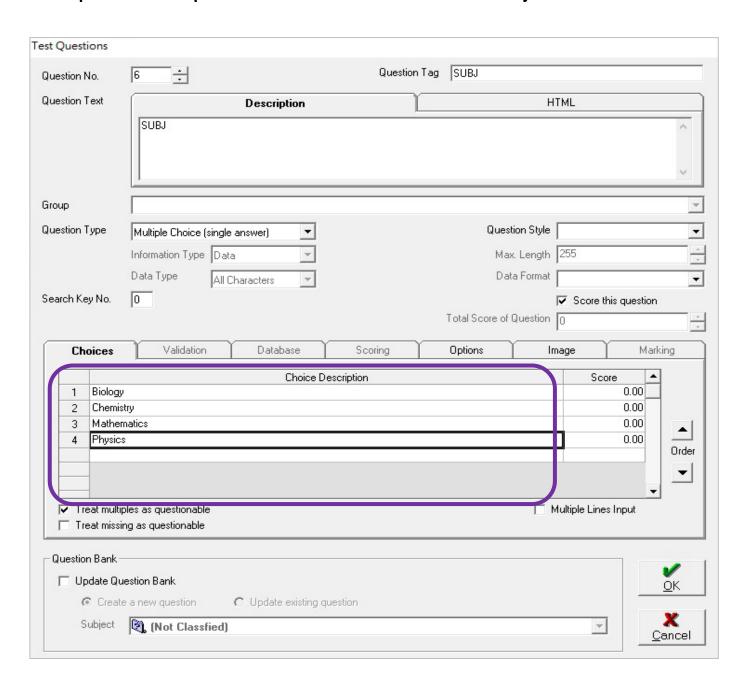

#### **Test Design**

To change the answer choices for all the MC questions, from '1,2,3,4' to 'A,B,C,D'

13. Right click on 'Section1' section > select 'Edit Section'

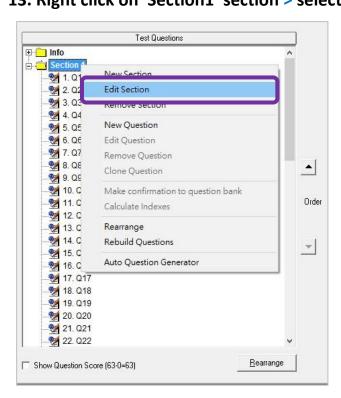

14. Type in the answer text 'A, B, C, D', tick 'Same choices for all Questions' and 'OK'

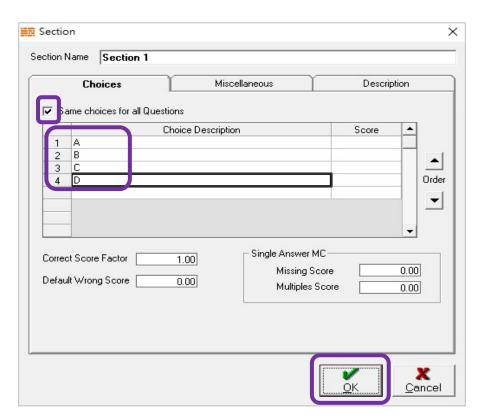

#### 9.1. Scan Model Answer

1. Click Test > Select Scan Model Answer

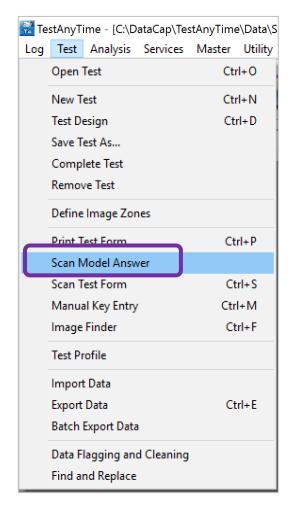

2. Select Model Answer from Scanner > Click Acquire

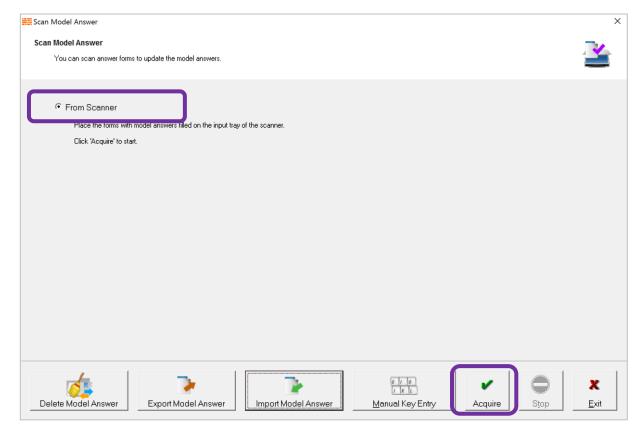

#### 9.1. Scan Model Answer

3. Check Model Answer > Click Save

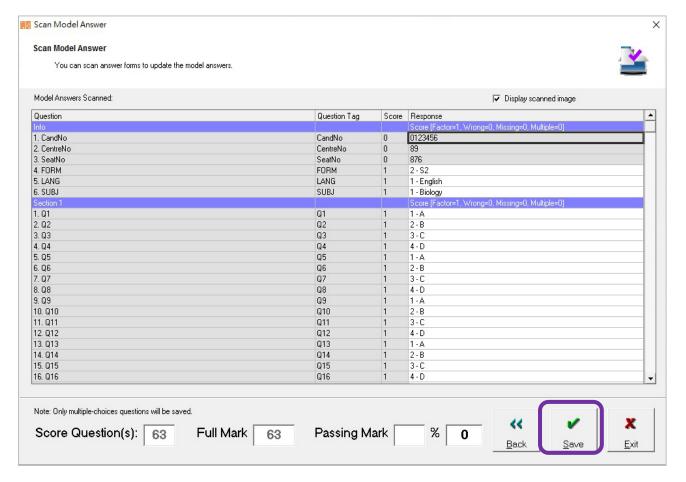

4. Model Answer Saved > Click OK

### 9.2. Import Model Answer

1. Go to Scan Model Answer > Click Import Model Answer

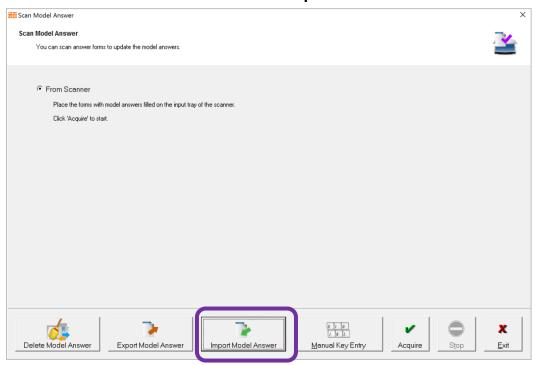

2. Select the Model Answer File and click open

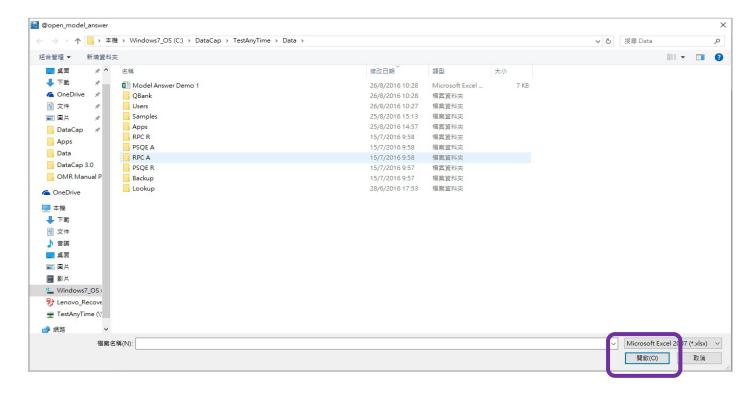

### 9.2. Import Model Answer

3. Check model answer then save model answer

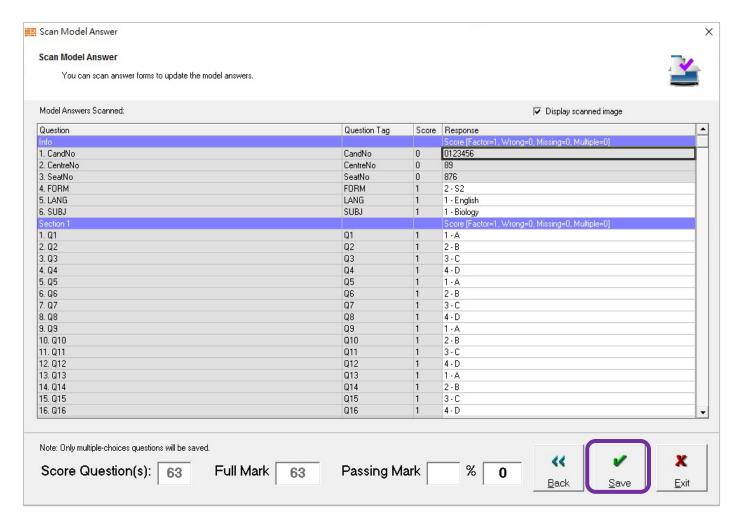

4. Model Answer Saved > Click OK

### 9.3. Export Model Answer

1. Go to 'Scan Model Answer' > Click 'Export Model Answer'

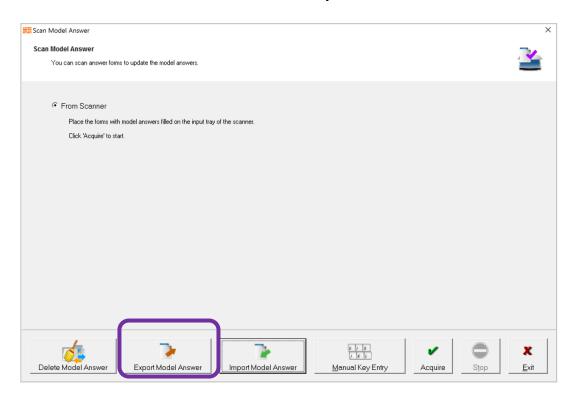

2. Find a location then click 'Save'

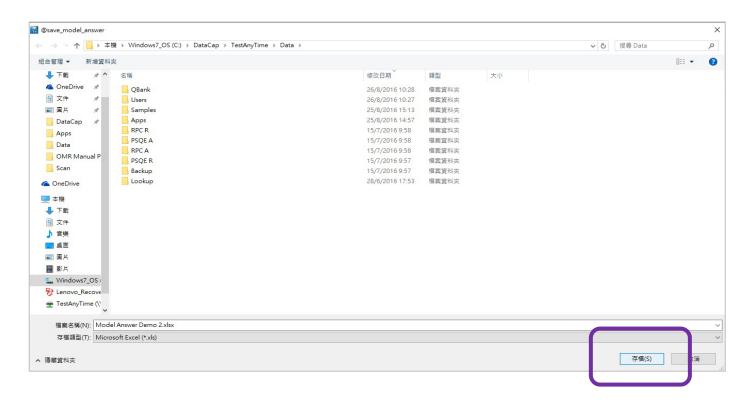

### 10. Scan Test Form

#### **Scan Test Form**

1. Click 'Test' > Select 'Scan Test Form'

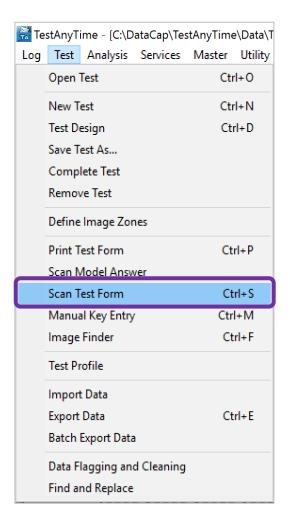

#### 2. Click 'Start' to scan forms

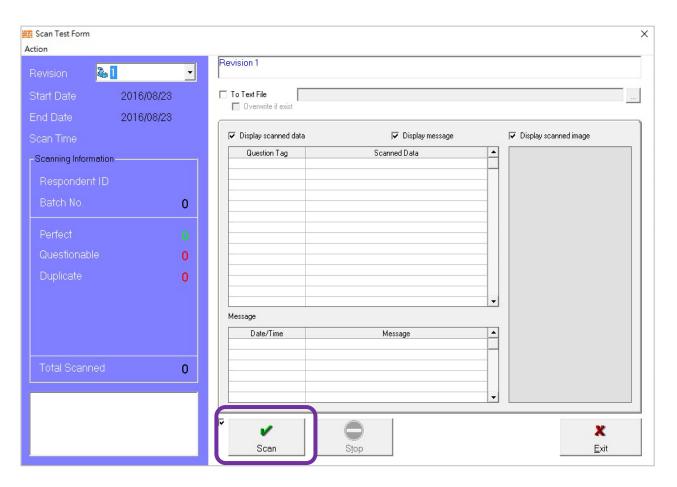

### 10. Scan Test Form

#### **Scan Test Form**

#### 3. Options:

- To continue batch, click > 'Continue Batch'
- To finish scanning, click > 'Stop' and 'Exit'

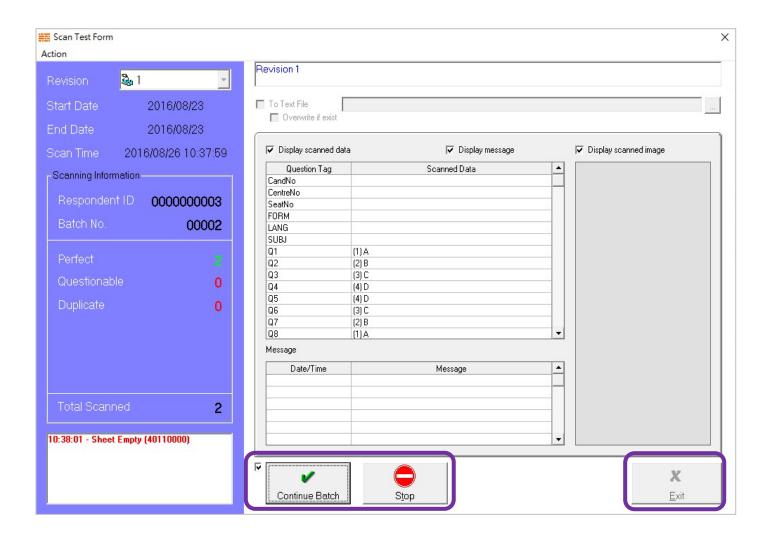

## 11. Report Generator

#### **Report Generator**

Click Analysis > Select Report Generator

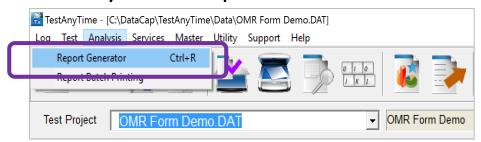

2. Select Report > Double Click

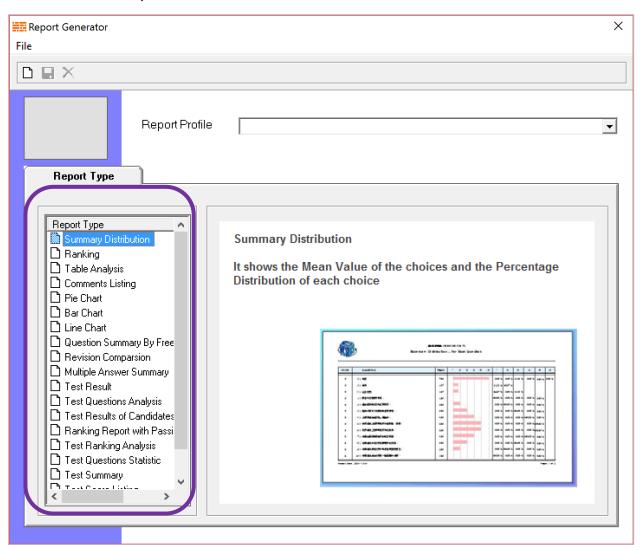

## 11. Report Generator

### **Report Generator**

3. Click Next > Selection > Filter > Contents > Options > Click Preview

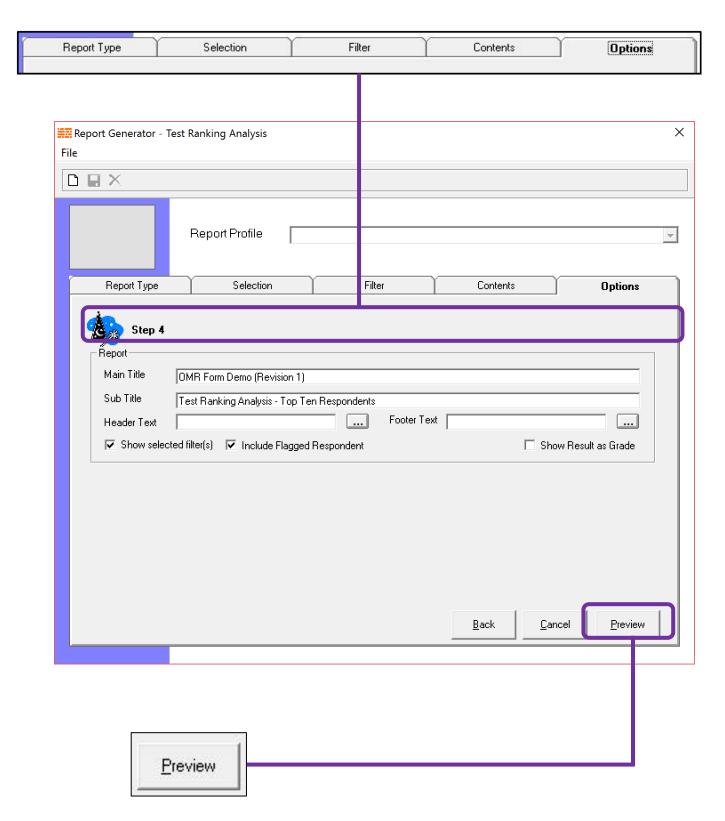

# 11. Report Generator

### **Report Generator**

4. Check your report summary > Click Print or Click Export

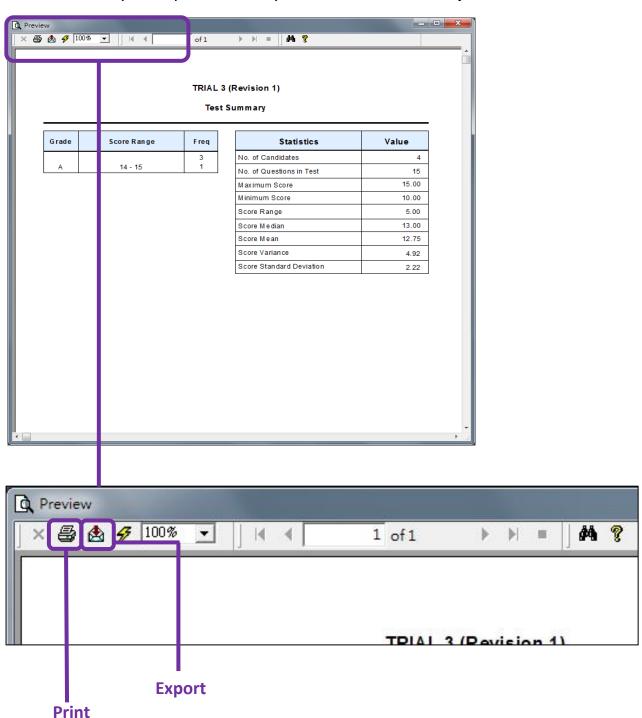

#### **Export Data**

#### 1. Click Test > Select Export Data

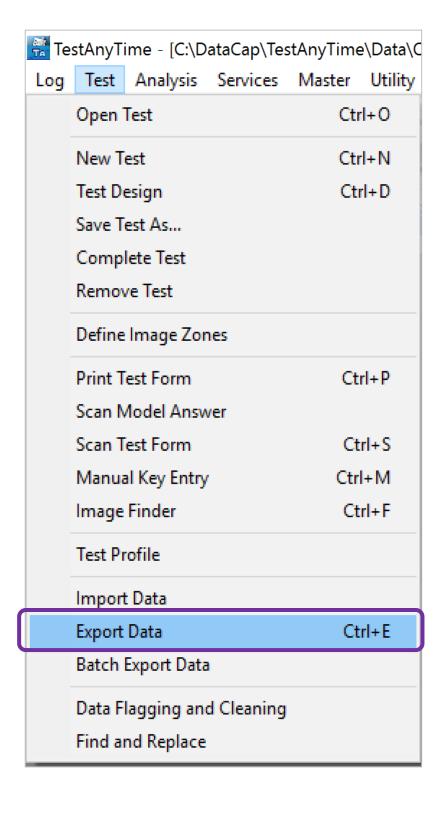

#### **Export Data**

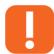

NOTE: Users can select either By Revision or By Filter

#### 2. Select Export Mode

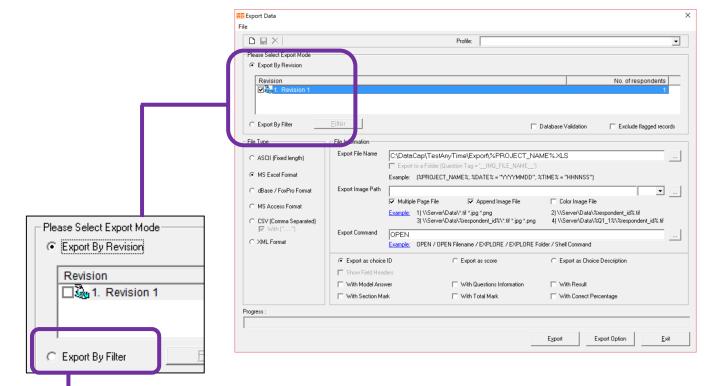

#### 3. Select Filter > Add Filter > Click Apply

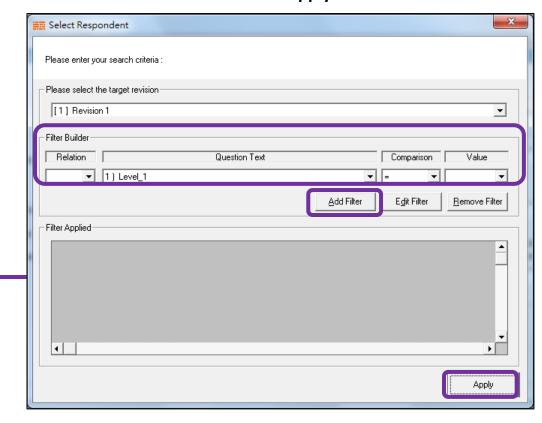

#### **Export Data**

4. Select File Type > Select Export File Information > Select Export Criteria

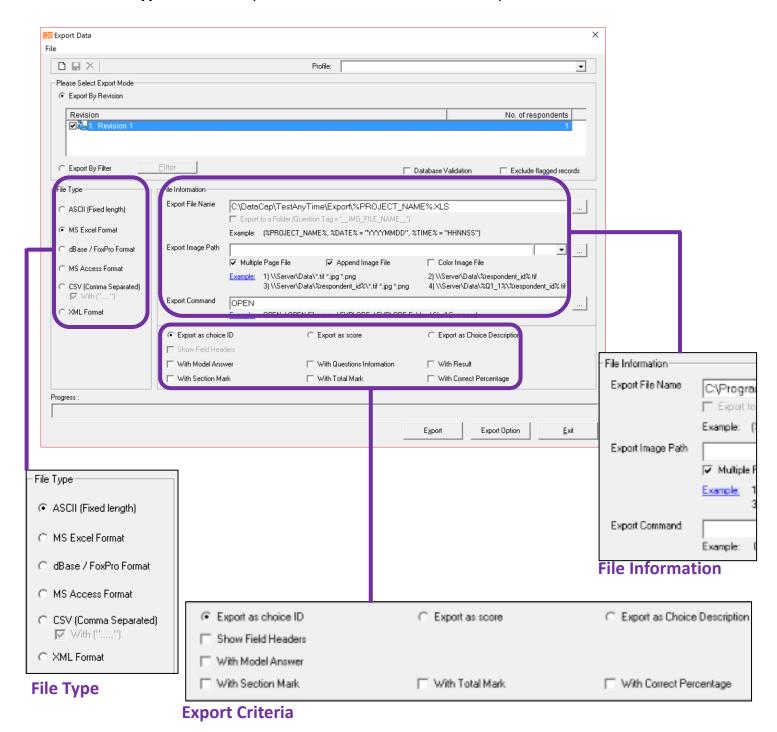

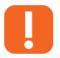

**NOTE:** Users can select from a range of options above to customize what they want in their exported data file.

### **Export Data**

#### 5. Click Export Options

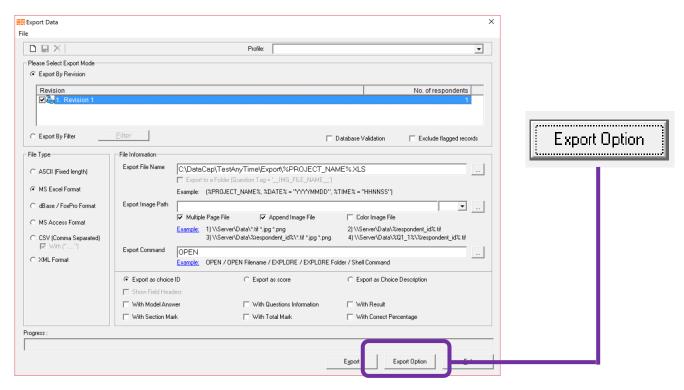

#### 6. Click Apply to accept changes.

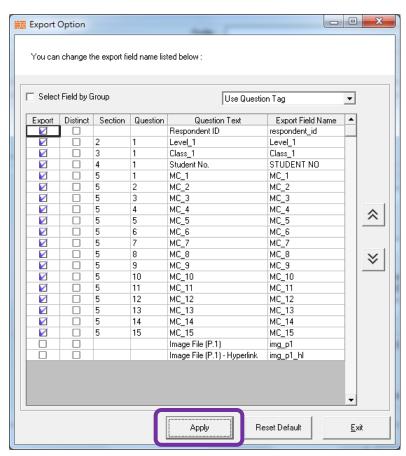

### 13. Save Test As

#### Save Test as

1. Click Test Save Test As > select save location > rename the test > save

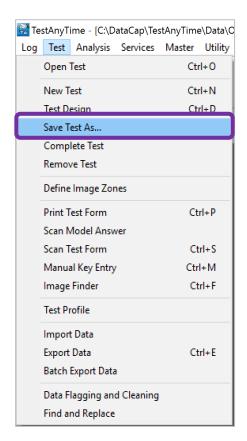

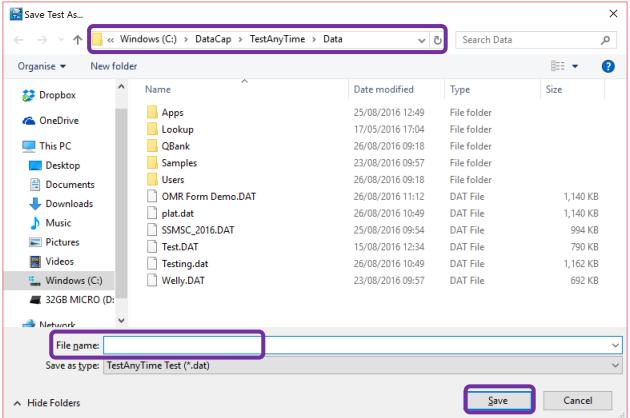

### 14. Remove Test

#### **Remove Test**

#### 1.Test > Remove Test > OK

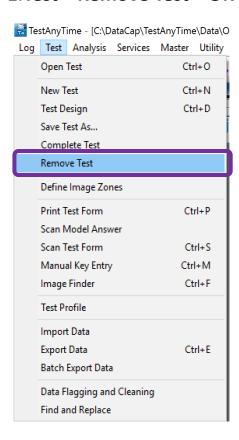

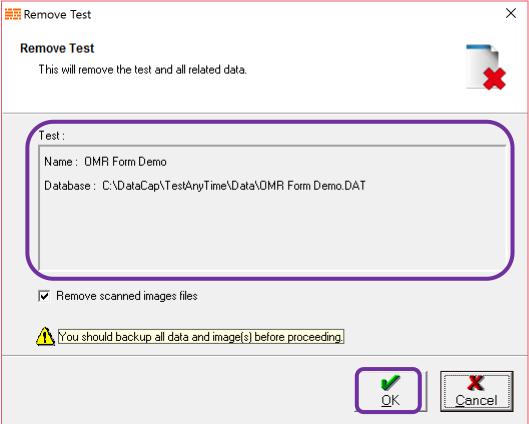

### **Report Sample**

### **Summary Distribution Report**

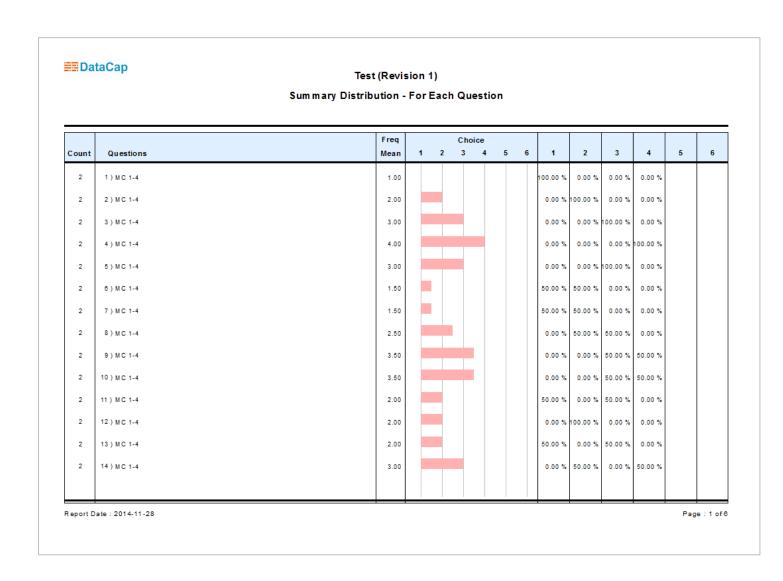

### **Report Sample**

### Ranking Report

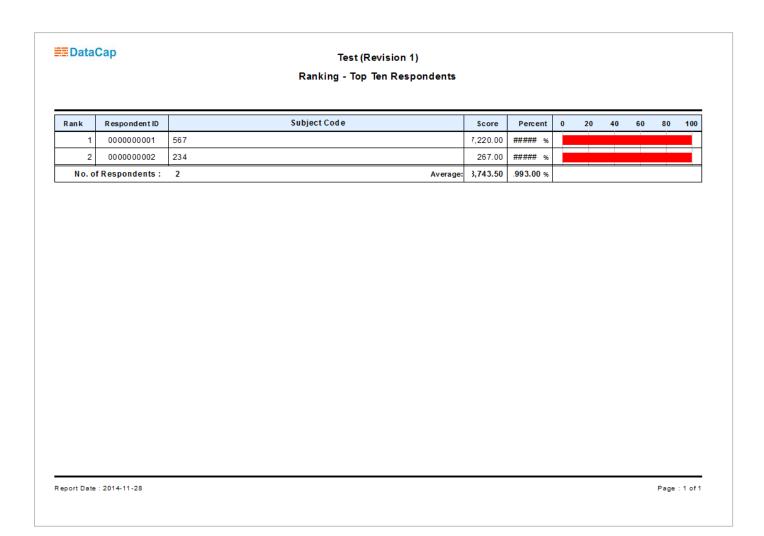

### **Report Sample**

### **Table Analysis Report**

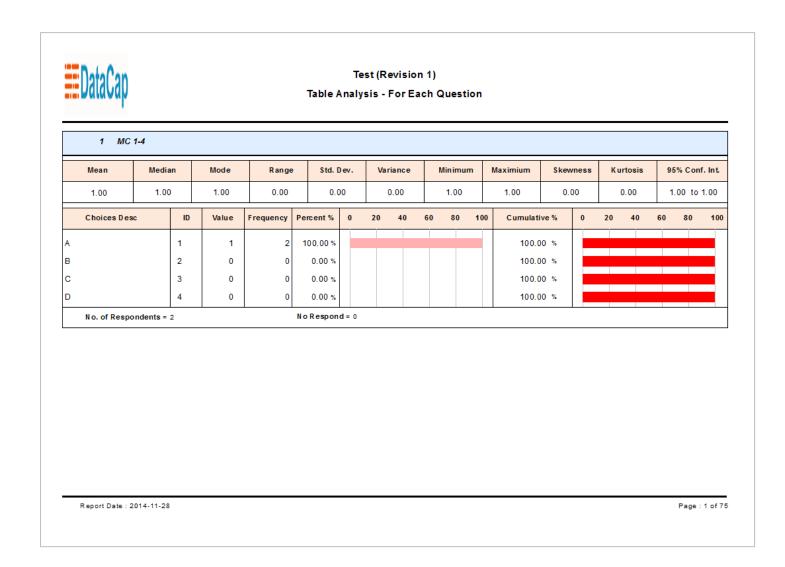

### **Report Sample**

### **Comments Listing Report**

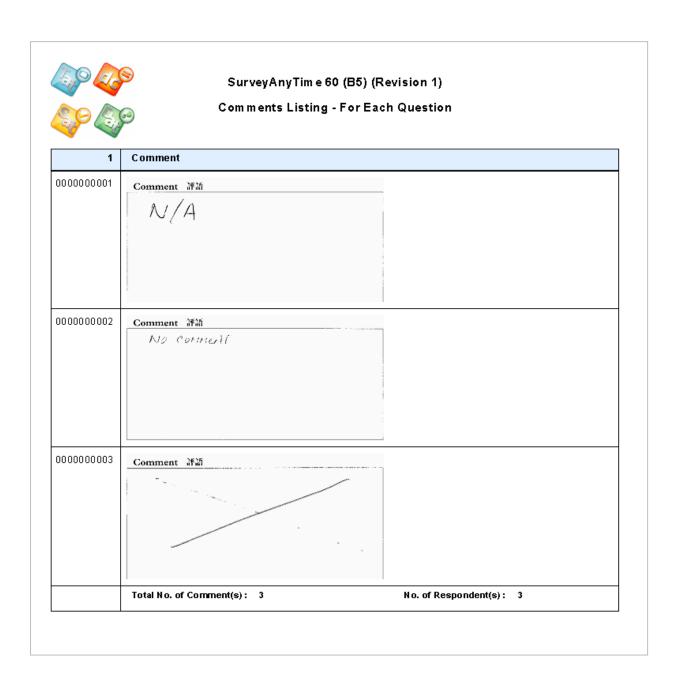

### **Report Sample**

### Pie Chart Report

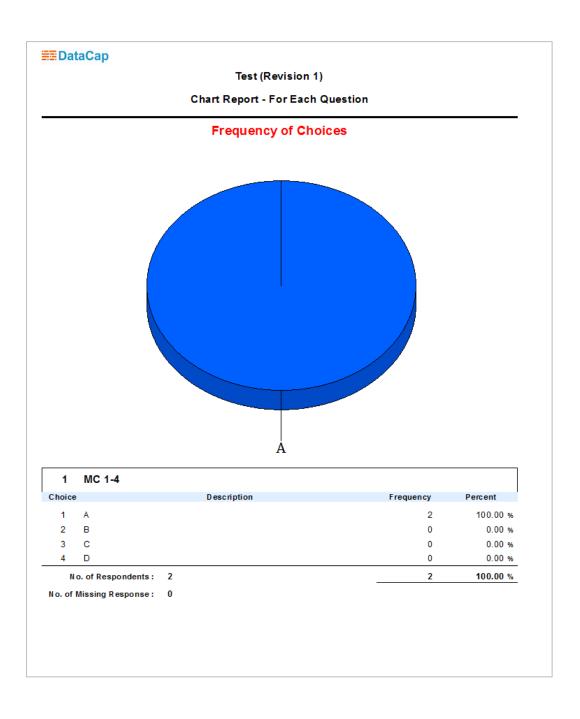

### **Report Sample**

### **Bar Chart Report**

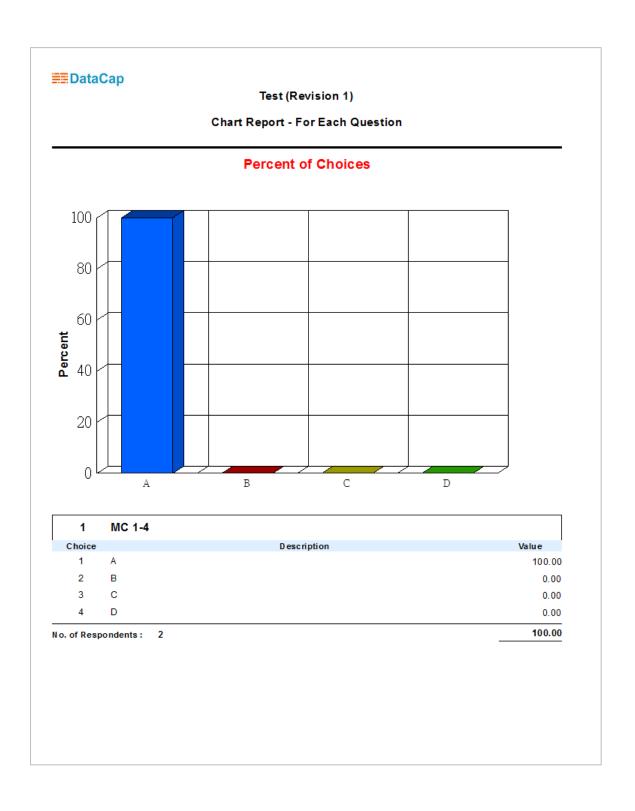

### **Report Sample**

### **Line Chart Report**

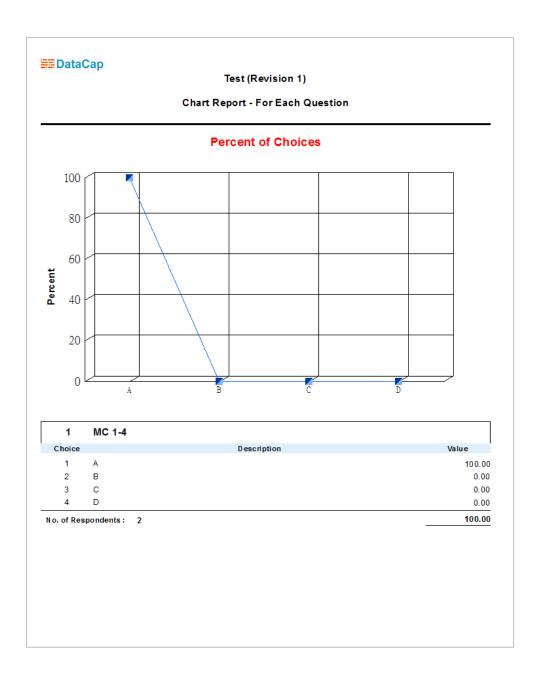

#### **Report Sample**

### Question Summary By Free Test Report

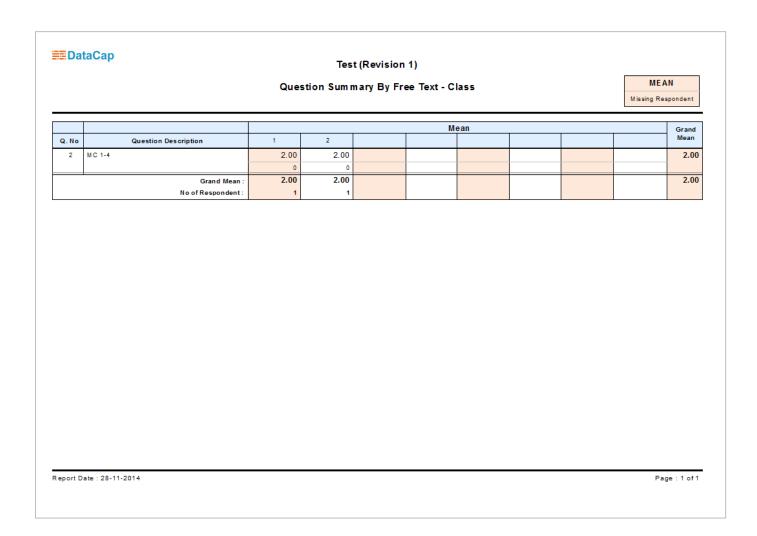

#### **Report Sample**

### **Revision Comparison Report**

### Tss (313 / Revision 1) Revision Comparsion - For Each Question

| Respondent ID | Section           | Discrepancy between the data captured in the two scanning |                   |                    |  |  |  |
|---------------|-------------------|-----------------------------------------------------------|-------------------|--------------------|--|--|--|
| respondent ib | Jecuon            | Qu estio n                                                | First<br>Scanning | Second<br>Scanning |  |  |  |
| 000000001     | Batch Information | 1 Batch Information                                       | 66                | 33                 |  |  |  |
| 000000002     | Batch Information | 1 Batch Information                                       | 66                | 33                 |  |  |  |
| 000000003     | Batch Information | 1 Batch Information                                       | 66                | 33                 |  |  |  |
| 000000004     | Batch Information | 1 Batch Information                                       | 66                | 33                 |  |  |  |
| 000000005     | Batch Information | 1 Batch Information                                       | 66                | 33                 |  |  |  |
| 000000006     | Batch Information | 1 Batch Information                                       | 66                | 33                 |  |  |  |
| 000000007     | Batch Information | 1 Batch Information                                       | 66                | 33                 |  |  |  |
| 000000008     | Batch Information | 1 Batch Information                                       | 66                | 33                 |  |  |  |
| 000000009     | Batch Information | 1 Batch Information                                       | 66                | 33                 |  |  |  |
| 000000010     | Batch Information | 1 Batch Information                                       | 66                | 33                 |  |  |  |
| 000000011     | Batch Information | 1 Batch Information                                       | 66                | 33                 |  |  |  |
|               | 1                 | No. of Respondent :                                       | 11                | 11                 |  |  |  |

### **Report Sample**

### Multiple Answer Summary Report

| 1 Q_11                 |   |                      |   |                      |     |                    |
|------------------------|---|----------------------|---|----------------------|-----|--------------------|
| A<br>Frequency = 2     | 2 | . B<br>Frequency = 1 | 3 | . C<br>Frequency = 1 | 4 . | D<br>Frequency = 0 |
| 2 Q_12                 |   |                      |   |                      |     |                    |
| A<br>Frequency = 1     | 2 | . B<br>Frequency = 1 | 3 | . C<br>Frequency = 2 | 4 . | D<br>Frequency = 0 |
| 3 Q_13                 |   |                      |   |                      |     |                    |
| A<br>Frequency = 1     | 2 | . B<br>Frequency = 0 | 3 | . C<br>Frequency = 1 | 4 . | D<br>Frequency = 2 |
| 4 Q_14                 |   |                      |   |                      |     |                    |
| A<br>Frequency = 0     | 2 | . B<br>Frequency = 2 | 3 | . C<br>Frequency = 2 | 4 . | D<br>Frequency = 1 |
| 5 Q_15                 |   |                      |   |                      |     |                    |
| A<br>Frequency = 1     | 2 | . B<br>Frequency = 2 | 3 | . C<br>Frequency = 1 | 4 . | D<br>Frequency = 2 |
| No. of Respondent : 11 |   |                      |   |                      |     |                    |
|                        |   |                      |   |                      |     |                    |
|                        |   |                      |   |                      |     |                    |
|                        |   |                      |   |                      |     |                    |

### **Report Sample**

### **Test Result Report**

| Test Result - Rank Candidates at a Whole |      |                 |                 |            |         |              |         |          |            |                    |                    |                |
|------------------------------------------|------|-----------------|-----------------|------------|---------|--------------|---------|----------|------------|--------------------|--------------------|----------------|
| tem                                      | Rank |                 |                 | Respondent | Accur   | acy (Total G | Q = 15) | Sc       | core       | Weighted Total     |                    |                |
| item                                     | капк |                 |                 | ID         | Correct | Incorrect    | Missing | Achieved | Adjustment | Achieved<br>(100%) | Adjustment<br>(0%) | Grand<br>Total |
| 1                                        | 1    | <empty></empty> | <empty></empty> | 000000005  | 10      | 5 29.4%      | 0.0%    | 15.0     | 0.0        | 15.0               | 0.00               | 15.00          |
| 2                                        | 1    | <empty></empty> | <empty></empty> | 000000010  | 5 29.4% | 10           | 0 0.0%  | 15.0     | 0.0        | 15.0               | 0.00               | 15.00          |
| 3                                        | 2    | <empty></empty> | <empty></empty> | 000000001  | 8 47.1% | 7 41.2%      | 0.0%    | 14.0     | 0.0        | 14.0               | 0.00               | 14.00          |
| 4                                        | 2    | <empty></empty> | <empty></empty> | 0000000009 | 5 29.4% | 10<br>58.8%  | 0.0%    | 14.0     | 0.0        | 14.0               | 0.00               | 14.00          |
| 5                                        | 3    | <empty></empty> | <empty></empty> | 0000000011 | 5 29.4% | 10<br>58.8%  | 0.0%    | 13.0     | 0.0        | 13.0               | 0.00               | 13.00          |
| 6                                        | 4    | <empty></empty> | <empty></empty> | 000000007  | 3 17.8% | 12<br>70.6%  | 0.0%    | 10.0     | 0.0        | 10.0               | 0.00               | 10.00          |
| 7                                        | 5    | <empty></empty> | <empty></empty> | 000000006  | 3 17.8% | 12<br>70.8%  | 0.0%    | 9.0      | 0.0        | 9.0                | 0.00               | 9.00           |
| 8                                        | 5    | <empty></empty> | <empty></empty> | 000000008  | 1 5.9%  | 14<br>82.4%  | 0.0%    | 9.0      | 0.0        | 9.0                | 0.00               | 9.00           |
| 9                                        | 6    | <empty></empty> | <empty></empty> | 0000000002 | 3 17.6% | 12<br>70.6%  | 0.0%    | 8.0      | 0.0        | 8.0                | 0.00               | 8.00           |
| 10                                       | 7    | <empty></empty> | <empty></empty> | 0000000004 | 2 11.8% | 13<br>78.5%  | 0.0%    | 6.0      | 0.0        | 6.0                | 0.00               | 6.00           |
| 11                                       | 8    | <empty></empty> | <empty></empty> | 000000003  | 2 11.8% | 13<br>76.5%  | 0.0%    | 5.0      | 0.0        | 5.0                | 0.00               | 5.00           |

#### **Report Sample**

### **Test Questions Analysis Report**

#### Tss (313)

Test Questions Analysis - Sort the Questions By Record Order

No. of Question = 15 No. of Candidate = 11

|         |          | Accu         | racy (%) of Ar | ıswer       |           |           | Choice Di | istributio n |   |   |              |
|---------|----------|--------------|----------------|-------------|-----------|-----------|-----------|--------------|---|---|--------------|
| Section | Question | Correct      | Incorrect      | Missing     | 1         | 2         | 3         | 4            | 5 | 6 | Model Answer |
| 9       | 1        | 6 ( 54.5%)   | 5(45.5%)       | 0 ( 0.0%)   | 8 (54.5%) | 2 (18.2%) | 1 ( 9.1%) | 2 (18.2%)    |   |   | Choice: 1    |
| 9       | 2        | 5 ( 45.5%)   | 6(54.5%)       | 0 ( 0.0%)   | 3 (27.3%) | 5 (45.5%) | 1 ( 9.1%) | 2 (18.2%)    |   |   | Choice: 2    |
| 9       | 3        | 6 ( 54.5%)   | 5(45.5%)       | 0 ( 0.0%)   | 1 ( 9.1%) | 1 ( 9.1%) | 6 (54.5%) | 3 (27.3%)    |   |   | Choice: 3    |
| 9       | 4        | 5 ( 45.5%)   | 6 (54.5%)      | 0 ( 0.0%)   | 2 (18.2%) | 1 ( 9.1%) | 3 (27.3%) | 5 (45.5%)    |   |   | Choice: 4    |
| 9       | 5        | 3 ( 27.3%)   | 8(72.7%)       | 0 ( 0.0%)   | 3 (27.3%) | 2 (18.2%) | 5 (45.5%) | 1 ( 9.1%)    |   |   | Choice: 1    |
| 9       | 6        | 5 ( 45.5%)   | 6(54.5%)       | 0 ( 0.0%)   | 2 (18.2%) | 5 (45.5%) | 2 (18.2%) | 2 (18.2%)    |   |   | Choice : 2   |
| 9       | 7        | 3 ( 27.3%)   | 8(72.7%)       | 0 ( 0.0%)   | 4 (36.4%) | 2 (18.2%) | 3 (27.3%) | 2 (18.2%)    |   |   | Choice: 3    |
| 9       | 8        | 3 ( 27.3%)   | 8(72.7%)       | 0 ( 0.0%)   | 3 (27.3%) | 3 (27.3%) | 2 (18.2%) | 3 (27.3%)    |   |   | Choice: 4    |
| 9       | 9        | 3 ( 27.3%)   | 8(72.7%)       | 0 ( 0.0%)   | 3 (27.3%) | 2 (18.2%) | 4 (36.4%) | 2 (18.2%)    |   |   | Choice: 1    |
| 9       | 10       | 3 ( 27.3%)   | 8(72.7%)       | 0 ( 0.0%)   | 3 (27.3%) | 3 (27.3%) | 2 (18.2%) | 3 (27.3%)    |   |   | Choice: 2    |
| 10      | 1        | 1 ( 9.1%)    | 10(90.9%)      | 0 ( 0.0%)   | 2 (18.2%) | 1 ( 9.1%) | 1 ( 9.1%) | 0 ( 0.0%)    |   |   | Choice: 1, 2 |
| 10      | 2        | 1 ( 9.1%)    | 10(90.9%)      | 0 ( 0.0%)   | 1 ( 9.1%) | 1 ( 9.1%) | 2 (18.2%) | 0 ( 0.0%)    |   |   | Choice: 1, 3 |
| 10      | 3        | 1 ( 9.1%)    | 10(90.9%)      | 0 ( 0.0%)   | 1 ( 9.1%) | 0 ( 0.0%) | 1 ( 9.1%) | 2 (18.2%)    |   |   | Choice: 1, 4 |
| 10      | 4        | 1 ( 9.1%)    | 10(90.9%)      | 0 ( 0.0%)   | 0 ( 0.0%) | 2 (18.2%) | 2 (18.2%) | 1 ( 9.1%)    |   |   | Choice: 2, 3 |
| 10      | 5        | 1 ( 9.1%)    | 10(90.9%)      | 0 ( 0.0%)   | 1 ( 9.1%) | 2 (18.2%) | 1 ( 9.1%) | 2 (18.2%)    |   |   | Choice: 2, 4 |
|         | Average: | 3.1 ( 28.5%) | 7.9 (71.5%)    | 0.0 ( 0.0%) |           |           | •         | •            |   |   | •            |

Report Date : 2014-11-28 Page : 1 of 1

### **Report Sample**

### **Test Results of Candidates Report**

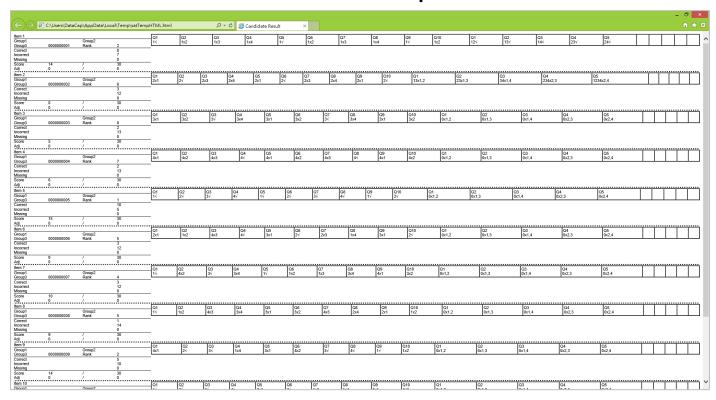

#### **Report Sample**

### Ranking Report with Passing Mark Report

Tss (313)
Ranking Report with Passing Mark - Top Ten Respondents

| Rank     | RespondentID     | C andidate Name             | Grade | Percent | 0 | 20 | 40 | 60 | 80 | 100 |
|----------|------------------|-----------------------------|-------|---------|---|----|----|----|----|-----|
| 1        | 0000000010       | Ko Chung Ha                 | 15.00 | 50.00 % |   |    |    |    |    |     |
| 1        | 0000000005       | Ho Yin Ling                 | 15.00 | 50.00 % |   |    |    |    |    |     |
| 2        | 0000000009       | Ho Pui Shan                 | 14.00 | 46.67 % |   |    |    |    |    |     |
| 2        | 0000000001       | Chan Tak Fai                | 14.00 | 46.67 % |   |    |    |    |    |     |
| 3        | 0000000011       | Chan Kam Shing              | 13.00 | 43.33 % |   |    |    |    |    |     |
| 4        | 0000000007       | Chau Yuen Yee               | 10.00 | 33.33 % |   |    |    |    |    |     |
| 5        | 000000008        | Ho Kwok Fai                 | 9.00  | 30.00 % |   |    |    |    |    |     |
| 5        | 000000006        | Chan Man Kwong              | 9.00  | 30.00 % |   |    |    |    |    |     |
| 6        | 0000000002       | Cheng Yuk Tung              | 8.00  | 26.67 % |   |    |    |    |    |     |
| 7        | 0000000004       | Fong Kam Ching              | 6.00  | 20.00 % |   |    |    |    |    |     |
| No. of F | Respondents :    | 11 Average:                 | 11.30 | 37.67 % |   |    |    |    |    |     |
| assin    | g Mark:          | 0                           |       |         |   |    |    |    |    |     |
| andid    | ate who fails in | the test is marked with "≠" |       |         |   |    |    |    |    |     |

Report Date : 2014-11-28 Page : 1 of 1

#### **Report Sample**

### Test Ranking Analysis Report

Tss (313)
Test Ranking Analysis - Top Ten Respondents

| C andidate<br>Name | Mark  | Result | Ranking | Correct<br>Answer | Wrong<br>Answer | U nanswered<br>Qu estion | Status    |
|--------------------|-------|--------|---------|-------------------|-----------------|--------------------------|-----------|
| Ko Chung Ha        | 15.00 |        | 1       | 5                 | 10              | 0                        | (Highest) |
| Ho Yin Ling        | 15.00 |        | 1       | 10                | 5               | 0                        | (Highest) |
| Ho Pui Shan        | 14.00 |        | 2       | 5                 | 10              | 0                        |           |
| Chan Tak Fai       | 14.00 |        | 2       | 8                 | 7               | 0                        |           |
| Chan Kam Shing     | 13.00 |        | 3       | 5                 | 10              | 0                        |           |
| Chau Yuen Yee      | 10.00 |        | 4       | 3                 | 12              | 0                        |           |
| Ho Kwok Fai        | 9.00  |        | 5       | 1                 | 14              | 0                        |           |
| Chan Man<br>Kwong  | 9.00  |        | 5       | 3                 | 12              | 0                        |           |
| Cheng Yuk Tung     | 8.00  |        | 6       | 3                 | 12              | 0                        |           |
| Fong Kam Ching     | 6.00  |        | 7       | 2                 | 13              | 0                        | (Lowest)  |

No. of candidate attended : 11
Passing mark : N/A
Highest mark : 15.0
Lowest mark : 6.0
Average mark : 11.3

#### **Report Sample**

### **Test Question Statistic Report**

| Tss (313)                                    |
|----------------------------------------------|
| Test Questions Statistic - For Each Question |

|       |         | Choice | Score |        |      |       |         |          |      |      | Skew- |          |              |
|-------|---------|--------|-------|--------|------|-------|---------|----------|------|------|-------|----------|--------------|
| Count | Item    | Mean   | Mean  | Median | Mode | Range | Std Dev | Variance | Min  | Max  | ness  | Kurtosis | 95% C.I.     |
| 11    | 1 0_1   | 1.91   | 0.55  | 1.00   | 1.00 | 1.00  | 0.52    | 0.27     | 0.00 | 1.00 | -0.21 | 0.00     | 0.24 to 0.85 |
| 11    | 2 Q_2   | 2.18   | 0.45  | 0.00   | 0.00 | 1.00  | 0.52    | 0.27     | 0.00 | 1.00 | 0.21  | 0.00     | 0.15 to 0.76 |
| 11    | 3 Q_3   | 3.00   | 0.55  | 1.00   | 1.00 | 1.00  | 0.52    | 0.27     | 0.00 | 1.00 | -0.21 | 0.00     | 0.24 to 0.85 |
| 11    | 4 Q_4   | 3.00   | 0.45  | 0.00   | 0.00 | 1.00  | 0.52    | 0.27     | 0.00 | 1.00 | 0.21  | 0.00     | 0.15 to 0.78 |
| 11    | 5 Q_5   | 2.36   | 0.27  | 0.00   | 0.00 | 1.00  | 0.47    | 0.22     | 0.00 | 1.00 | 1.19  | 0.00     | 0.00 to 0.55 |
| 11    | 6 Q_6   | 2.36   | 0.45  | 0.00   | 0.00 | 1.00  | 0.52    | 0.27     | 0.00 | 1.00 | 0.21  | 0.00     | 0.15 to 0.78 |
| 11    | 7 Q_7   | 2.27   | 0.27  | 0.00   | 0.00 | 1.00  | 0.47    | 0.22     | 0.00 | 1.00 | 1.19  | 0.00     | 0.00 to 0.55 |
| 11    | 8 Q_8   | 2.45   | 0.27  | 0.00   | 0.00 | 1.00  | 0.47    | 0.22     | 0.00 | 1.00 | 1.19  | 0.00     | 0.00 to 0.55 |
| 11    | 9 Q_9   | 2.45   | 0.27  | 0.00   | 0.00 | 1.00  | 0.47    | 0.22     | 0.00 | 1.00 | 1.19  | 0.00     | 0.00 to 0.55 |
| 11    | 10 Q_10 | 2.45   | 0.27  | 0.00   | 0.00 | 1.00  | 0.47    | 0.22     | 0.00 | 1.00 | 1.19  | 0.00     | 0.00 to 0.55 |

Report Date: 2014-11-28 Page: 1 of 1

#### **Report Sample**

### **Test Summary Report**

#### Tss (313)

#### Test Summary

| Grade | Score Range     | Freq |
|-------|-----------------|------|
| С     | 13 - <b>1</b> 5 | 4    |
| D     | 11 - 13         | 1    |
| E     | 9 - 11          | 1    |
| F     | 0 - 9           | 5    |

| Statistics               | Value |
|--------------------------|-------|
| No. of Candidates        | 11    |
| No. of Questions in Test | 15    |
| Maximum Score            | 15.00 |
| Minimum Score            | 5.00  |
| Score Range              | 10.00 |
| Score Median             | 10.00 |
| Score Mean               | 10.73 |
| Score Variance           | 13.22 |
| Score Standard Deviation | 3.64  |

### **Report Sample**

### **Test Score Listing Report**

|               | Tss (313                  | 3)              |       |  |  |  |  |  |  |
|---------------|---------------------------|-----------------|-------|--|--|--|--|--|--|
|               | Test Score Listing - For  | each respondent |       |  |  |  |  |  |  |
| han Kam Shing |                           |                 |       |  |  |  |  |  |  |
| u estio n     |                           | Score           | Total |  |  |  |  |  |  |
| Section 9     | Paper 1 (Single Answer)   |                 |       |  |  |  |  |  |  |
| Q 1           | Q_1                       | 1.00            |       |  |  |  |  |  |  |
| Q 2           | Q_2                       | 1.00            |       |  |  |  |  |  |  |
| Q 3           | Q_3                       | 1.00            |       |  |  |  |  |  |  |
| Q 4           | Q_4                       | 1.00            |       |  |  |  |  |  |  |
| Q 5           | Q_5                       | 0.00            |       |  |  |  |  |  |  |
| Q 6           | Q_6                       | 1.00            |       |  |  |  |  |  |  |
| Q 7           | Q_7                       | 0.00            |       |  |  |  |  |  |  |
| Q 8           | Q_8                       | 0.00            |       |  |  |  |  |  |  |
| Q 9           | Q_9                       | 0.00            |       |  |  |  |  |  |  |
| Q 10          | Q_10                      | 0.00            |       |  |  |  |  |  |  |
| Section 10    | Paper 1 (Multiple Answer) |                 |       |  |  |  |  |  |  |
| Q 1           | Q_11                      | 0.00            |       |  |  |  |  |  |  |
| Q 2           | Q_12                      | 0.00            |       |  |  |  |  |  |  |
| Q 3           | Q_13                      | 0.00            |       |  |  |  |  |  |  |
| Q 4           | Q_14                      | 0.00            |       |  |  |  |  |  |  |
| Q 5           | Q_15                      | 0.00            |       |  |  |  |  |  |  |
| Section 11    | Paper 2 (Score Input)     |                 |       |  |  |  |  |  |  |
| Q 1           | P2_Q1                     | 8.00            |       |  |  |  |  |  |  |
| Q 2           | P2_Q2                     | 0.00            |       |  |  |  |  |  |  |
|               |                           |                 | 13.00 |  |  |  |  |  |  |
|               |                           |                 |       |  |  |  |  |  |  |

### **Report Sample**

### **Revision Comparison Report**

|                                              | Tss (313 /       | Revision 1)                      |       |
|----------------------------------------------|------------------|----------------------------------|-------|
|                                              |                  |                                  |       |
| 0000000001                                   |                  |                                  |       |
| 000000001                                    |                  | 000000001                        |       |
| Database Lookup                              |                  |                                  | T     |
| Q No. Answer for Revision 1                  |                  | Answer for Revision 2            | Q No. |
| 1 Chan Tak Fai                               | 2014/11/28 15:56 | Chan Tak Fai<br>2014/11/28 15:55 | 1     |
| 0000000002                                   |                  |                                  |       |
|                                              |                  | 000000000                        |       |
| 0000000002<br>Database Lookup                |                  | 0000000002                       |       |
| Q No. Answer for Revision 1                  |                  | Answer for Revision 2            | Q No. |
| 1 Cheng Yuk Tung                             |                  | Cheng Yuk Tung                   | 1     |
|                                              | 2014/11/28 15:56 | 2014/11/28 15:55                 |       |
| 0000000003                                   |                  |                                  |       |
| 000000003                                    |                  | 000000003                        |       |
| Database Lookup                              |                  |                                  |       |
| Q No. Answer for Revision 1                  |                  | Answer for Revision 2            | Q No. |
| 1 Fong Ching Yee                             |                  | Fong Ching Yee                   | 1     |
|                                              | 2014/11/28 15:56 | 2014/11/28 15:55                 |       |
| 000000004                                    |                  |                                  |       |
| 000000004                                    |                  | 000000004                        |       |
| Database Lookup                              |                  |                                  |       |
| Q No. Answer for Revision 1                  |                  | Answer for Revision 2            | Q No. |
| 1 Fong Kam Ching                             |                  | Fong Kam Ching                   | 1     |
|                                              | 2014/11/28 15:58 | 2014/11/28 15:55                 |       |
| 0000000005                                   |                  |                                  |       |
| 000000005                                    |                  | 000000005                        |       |
| Database Lookup                              |                  | A to Book in a                   | I     |
| Q No. Answer for Revision 1  1 Ho Yin Ling   |                  | Answer for Revision 2            | Q No. |
| no tin Ling                                  | 2014/11/28 15:56 | Ho Yin Ling<br>2014/11/28 15:55  | 1     |
|                                              | 2014/11/20 10:00 | 2017/11/20 10:00                 |       |
| 0000000006                                   |                  | 222222222                        |       |
| 0000000008                                   |                  | 0000000008                       |       |
| Database Lookup  Q No. Answer for Revision 1 |                  | Answer for Revision 2            | Q No. |
| 1 Chan Man Kwong                             |                  | Chan Man Kwong                   | Q No. |
| Gilali Mali Kwong                            | 2014/11/28 15:56 | 2014/11/28 15:55                 |       |
| 0000000007                                   |                  |                                  |       |
| 000000007                                    |                  | 000000007                        |       |
|                                              |                  |                                  |       |

### 16. Remove Records

#### **Data Flagging and Cleaning – Removes Records**

1. Click 'Test', select 'Data Flagging and Cleaning'

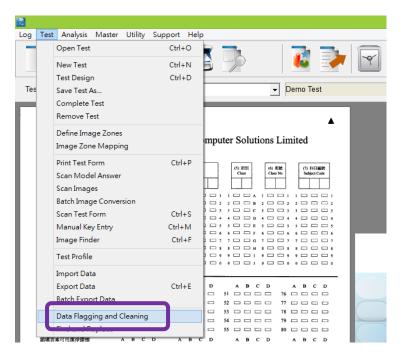

#### 2. Click Show Result

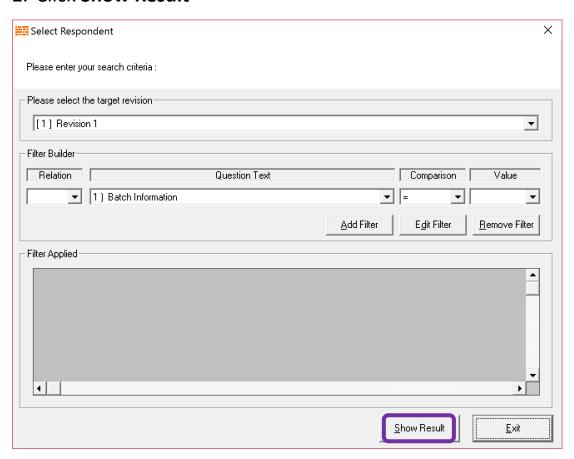

### 15. Remove Records

#### **Data Flagging and Cleaning – Remove Records**

3. Click Clean Respondent > Choice the Clean Record > OK

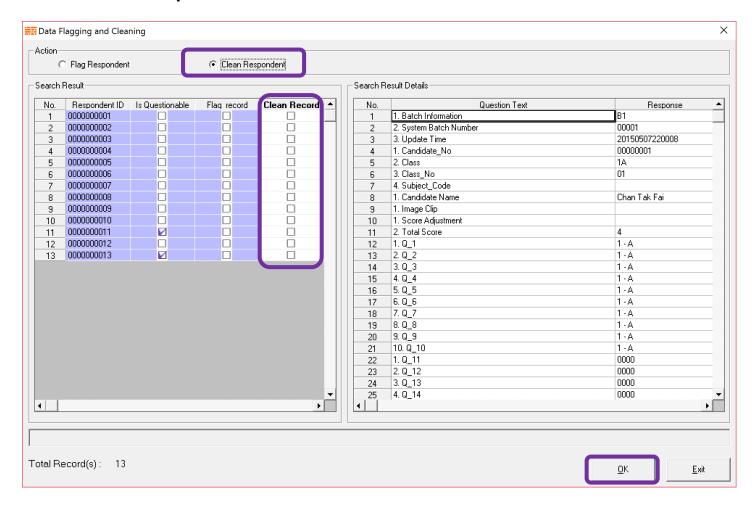

#### **Link up Database**

#### 1. Test > Test Design

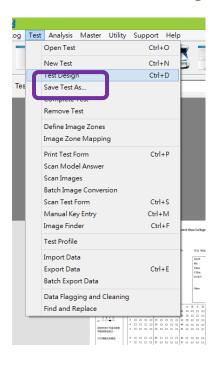

2. **Question** > Right click Question > Edit Question

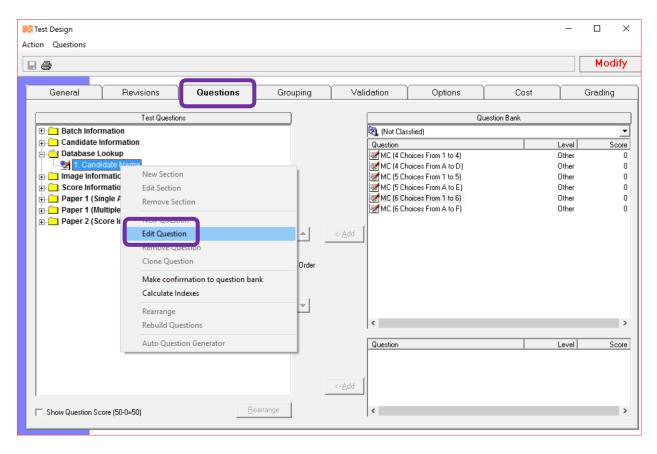

#### **Link up Database**

3. Database > click Check Database > Click Database

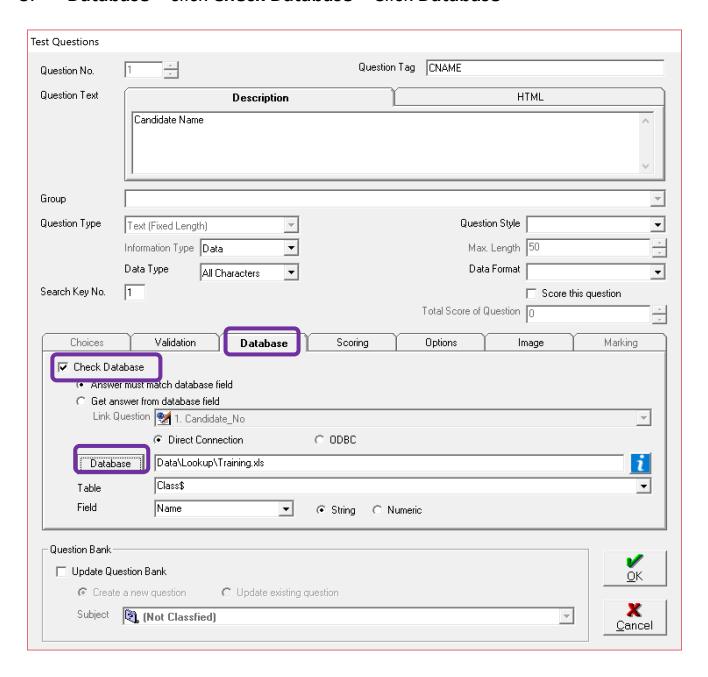

#### Link up Database

Choice of **Database** Location > change database type to **Excel** > Click **open** Database

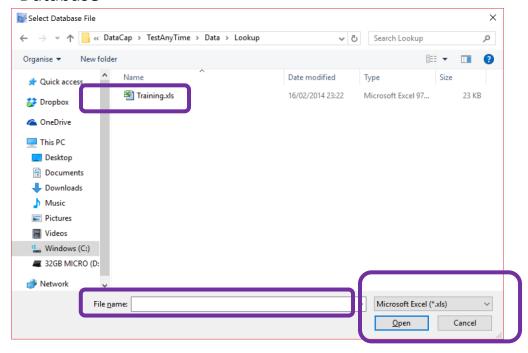

5. Select the Excel **Table** > Select the link up **field** > **OK** 

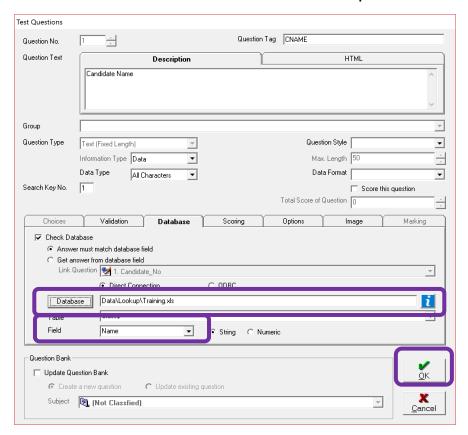

#### Link up Database

6. Right click section > New Question

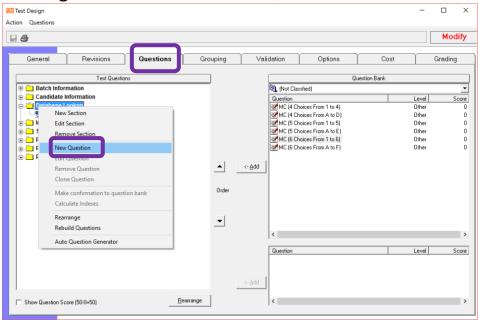

7. Create Question Tag name > Question Text > Question check to Text(Fixed length) > Max Length to 200 > Database

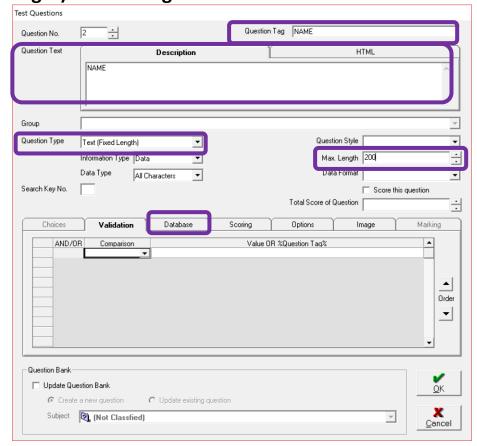

#### Link up Database

8. Click Check Database > Select Get answer from database field > Select Link Question > Select show the field > OK

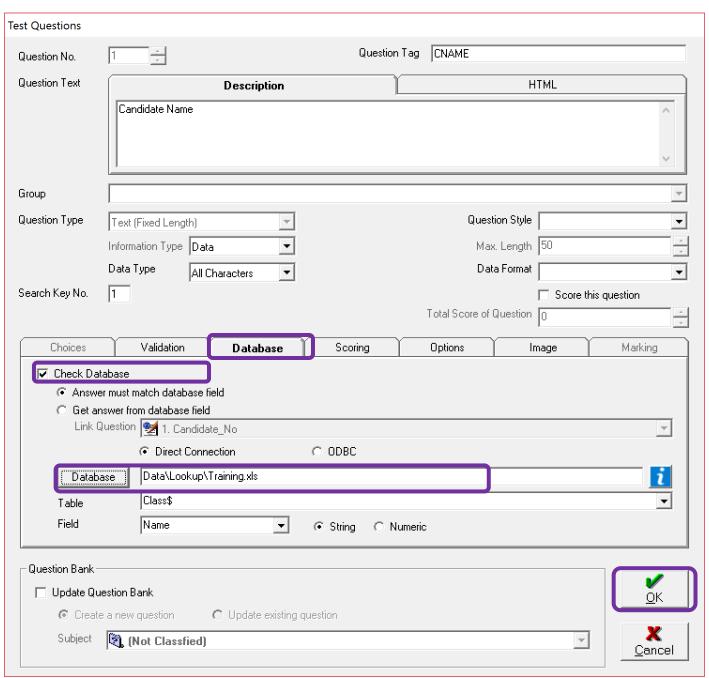

### 18. Test Design

#### 18.1. Test Design – Options

TestAnyTime provides a range of options for your scanning projects. Users can select options for scoring or not scoring questions, to allowing multiple answers or not allowing missing answers etc. Below is a table which highlights the range of options available:

| Option       | Function                                                          |  |
|--------------|-------------------------------------------------------------------|--|
| Question Tag | Quick edit the question tag                                       |  |
| Score        | Option to count questions with score or no score                  |  |
|              | (Usually disable for information questions e.g. candidate number) |  |
| Multiple     | Validation check option for questions with multiple answers       |  |
| Missing      | Validation check option for questions with missing answers        |  |
| Print        | Not for OMR Mode                                                  |  |
| Duplicate    | Validation check option for questions with duplicate data         |  |
| Export       | Option to choose if a particular question is exported or not      |  |

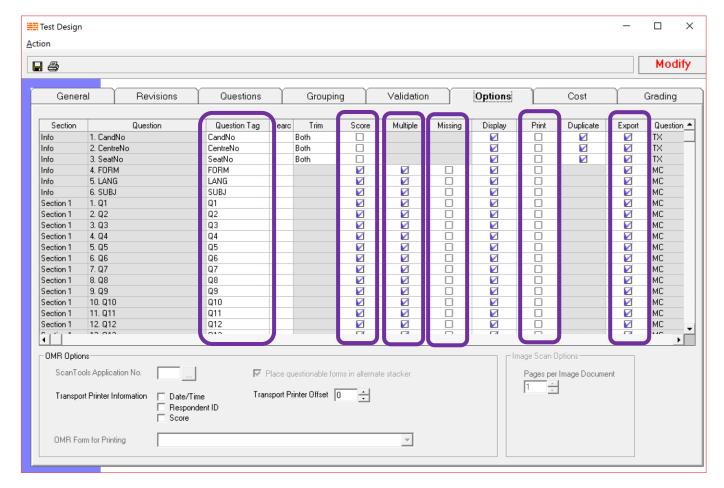

### 18. Test Design

#### 18.2. Test Design - Grading

TestAnyTime features a grading system which can be set depending on the score range. For example if the score is between 41 to 50, it represents an A Grade. Users can set their own types of grades in the 'Grade Description' box.

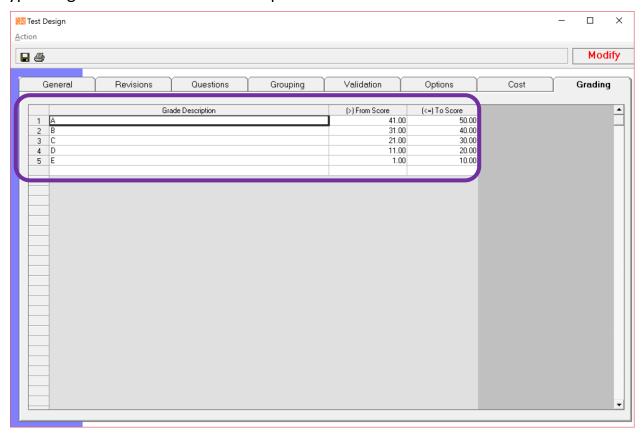

**NOTE:** Assigning specific scores for each question or each section can be done under the 'Question Tab' in 'Test Design Window'. Users can set scoring for:

- Correct Score Factor
- Default Wrong Score
- Single Answer MC
  - Missing Score
  - Multiple Score

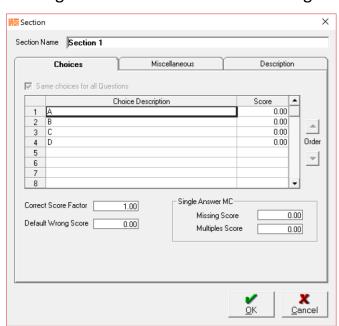

## 19. Utility

### 19.1. Utility – Backup Database

#### 1. Go to Utility > Backup Database

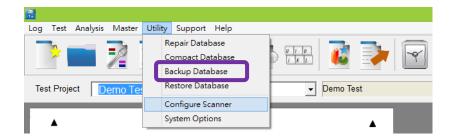

#### 2. Click OK to Backup

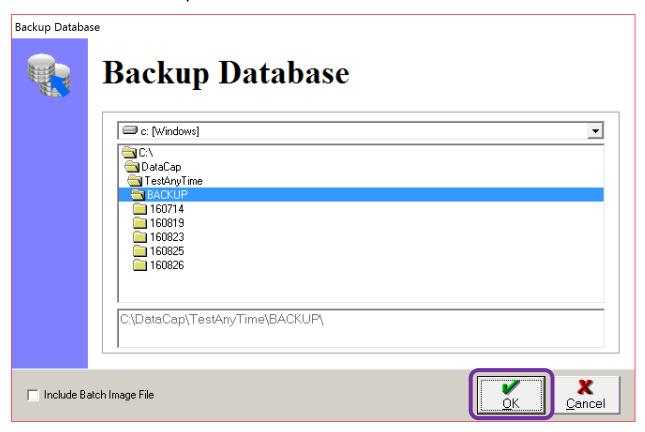

## 18. Utility

### 18.2. Utility – Restore Database

1. Go to Utility > Restore Database

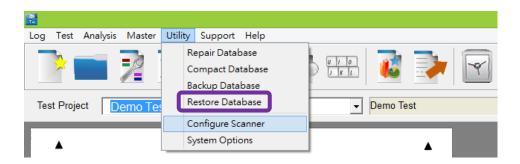

2. Select Restore the date > Click **OK** to Restore

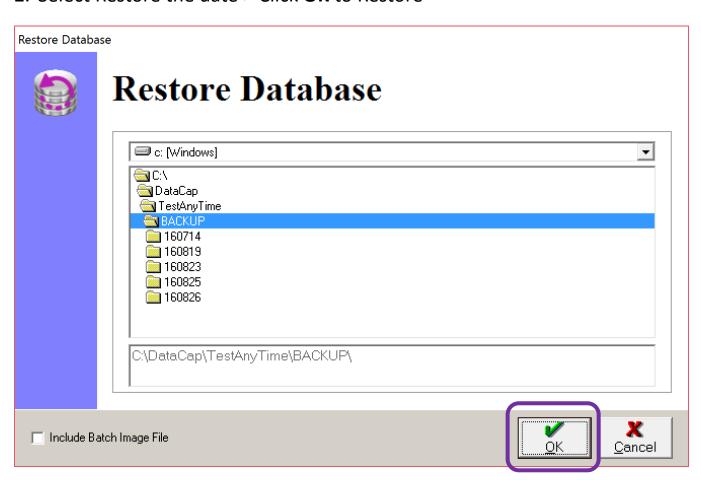

## 20. Remote Support

#### **Remote Support**

1. Click the support > remote support

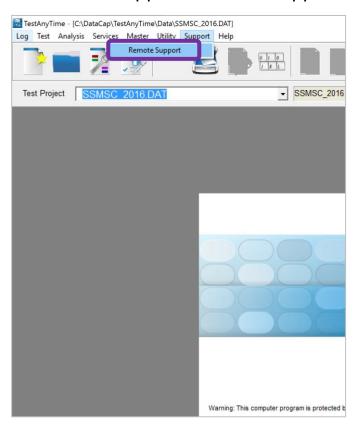

2. Call and provide us with your TeamViewer id and password

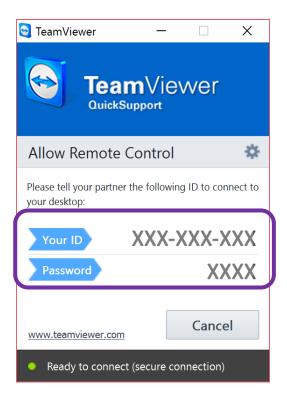

### 21. Contact Us

#### **Contact Us**

For technical support and further assistance with this TestAnyTime, please contact us below:

| Office Hours:     |                         |  |
|-------------------|-------------------------|--|
| Monday to Friday: | 09:00 A.M. – 06:00 P.M. |  |
| Saturday:         | 09:00 A.M. – 01:00 P.M. |  |

| Contact Details: |                        |
|------------------|------------------------|
| Tel:             | (+852) 2121 0868       |
| Fax:             | (+852) 2121 0735       |
| Email:           | enquiry@datacap.com.hk |

For more information please visit: www.datacap.com.hk

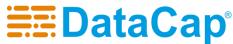

Datacap Computer Solutions Limited

"data collection made easy"